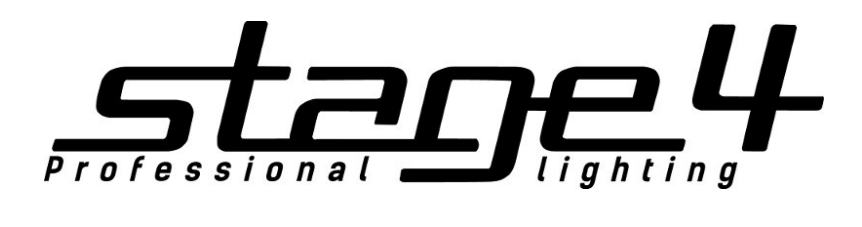

# EAGLE NEST 8E KITE NEST 4E

## консоль управления светом

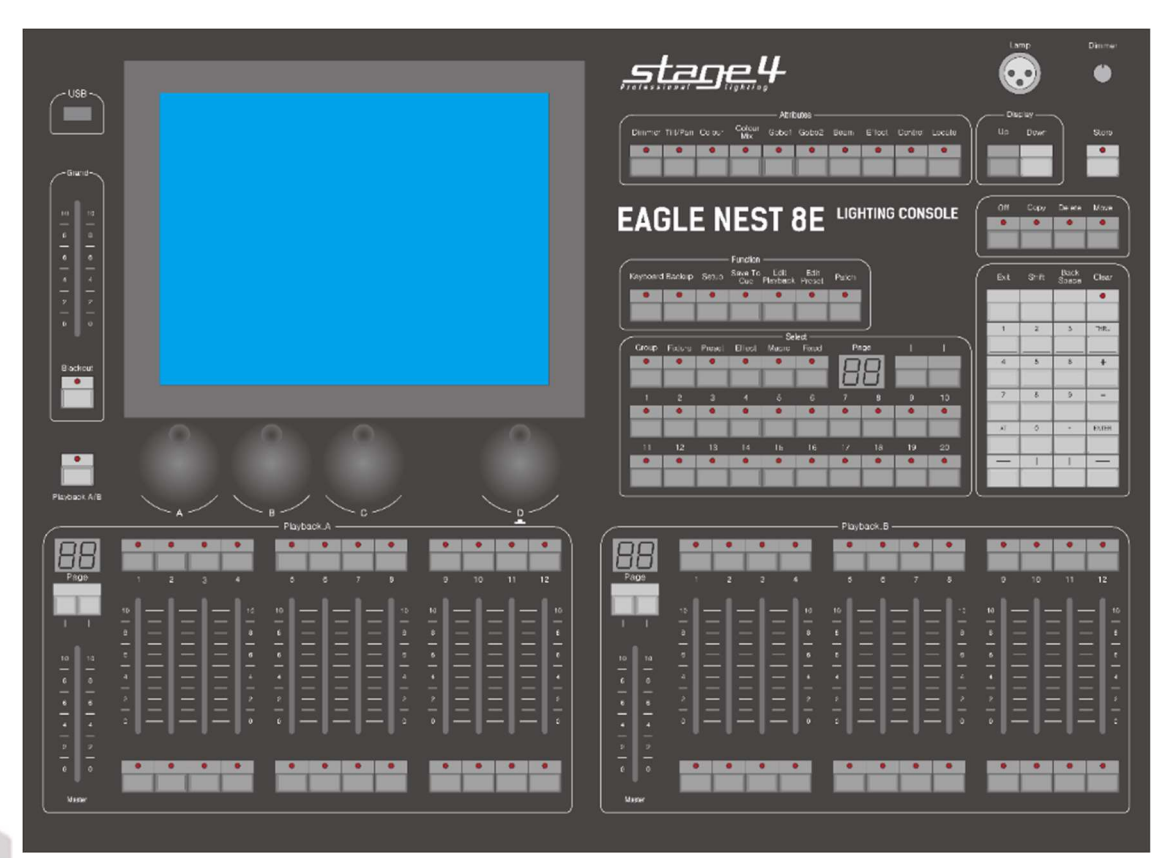

## Руководство пользователя

Версия 5.6.8.

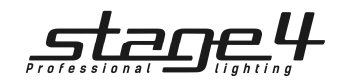

## Уважаемый покупатель!

Благодарим Вас за выбор профессиональных пультов серии PRO бренда STAGE4!

Модели EAGLE NEST 8E и KITE NEST 4E имеют общие органы управления, дизайн, программное обеспечение, и как следствие, одинаковую логику программирования и управления Вашими световыми приборами. Мы объединили описание работы с пультами в одну инструкцию пользователя. Описание настройки и управления в инструкции ведется на примере нашего флагманского пульта линейки PRO - EAGLE NEST 8E.

Различие в технических характеристиках двух моделей Вы сможете изучить в соответствующем разделе «Технические характеристики» в конце настоящей инструкции.

Пожалуйста, прочтите руководство пользователя перед использованием.

 $\frac{1}{\frac{1}{\frac{1}{\frac{1}{\sqrt{1+\frac{1}{\sqrt{1+\frac{1}{\sqrt{1+\frac{1}{\sqrt{1+\frac{1}{\sqrt{1+\frac{1}{\sqrt{1+\frac{1}{1+\frac{1}{\sqrt{1+\frac{1}{1+\frac{1}{1+\frac{1}{1+\frac{1}{1+\frac{1}{1+\frac{1}{1+\frac{1}{1+\frac{1}{1+\frac{1}{1+\frac{1}{1+\frac{1}{1+\frac{1}{1+\frac{1}{1+\frac{1}{1+\frac{1}{1+\frac{1}{1+\frac{1}{1+\frac{1}{1+\frac{1}{1+\frac{1}{1+\frac{1}{1+\frac{1}{1+\frac{1$ Содержание

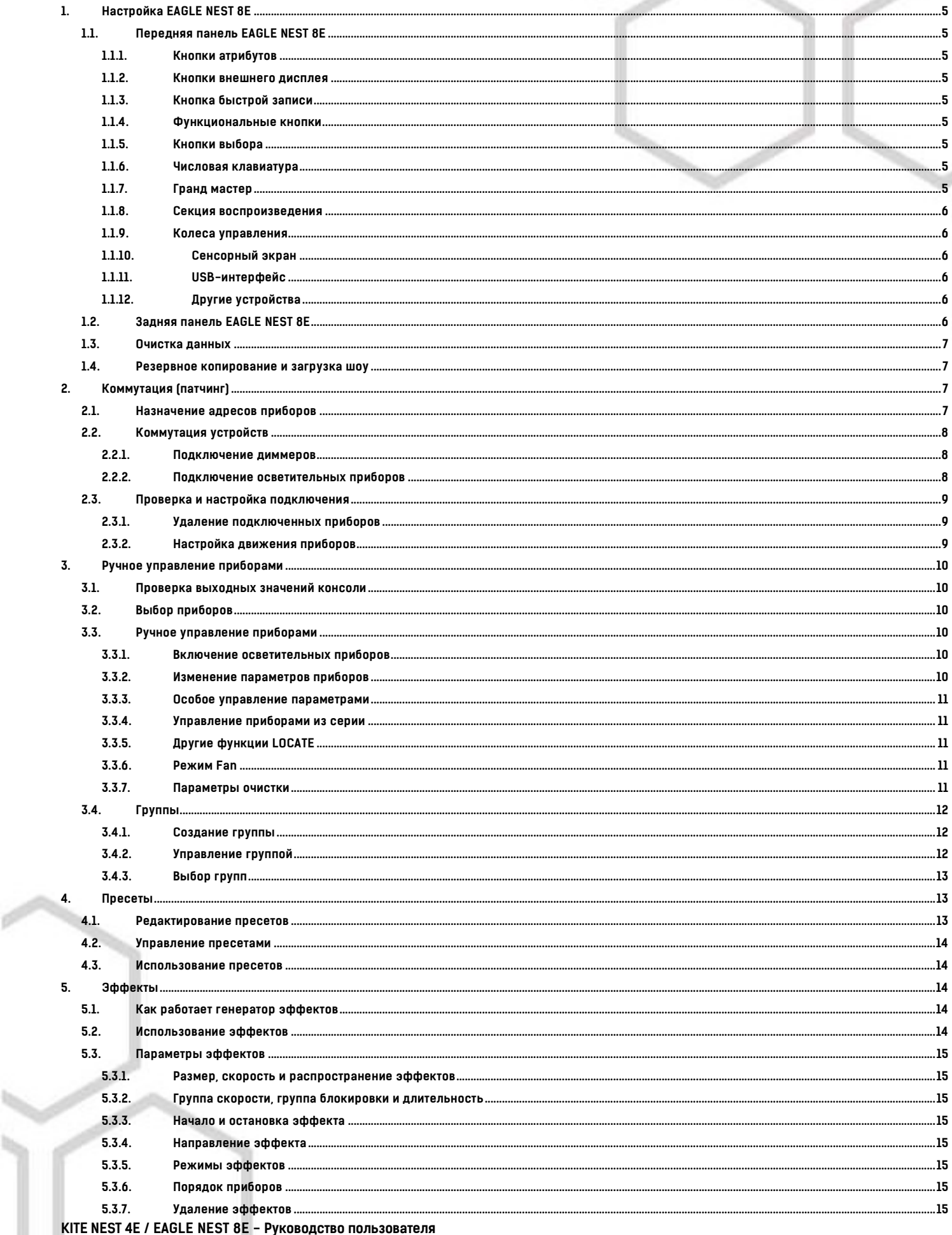

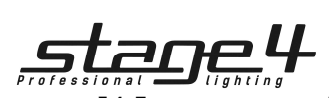

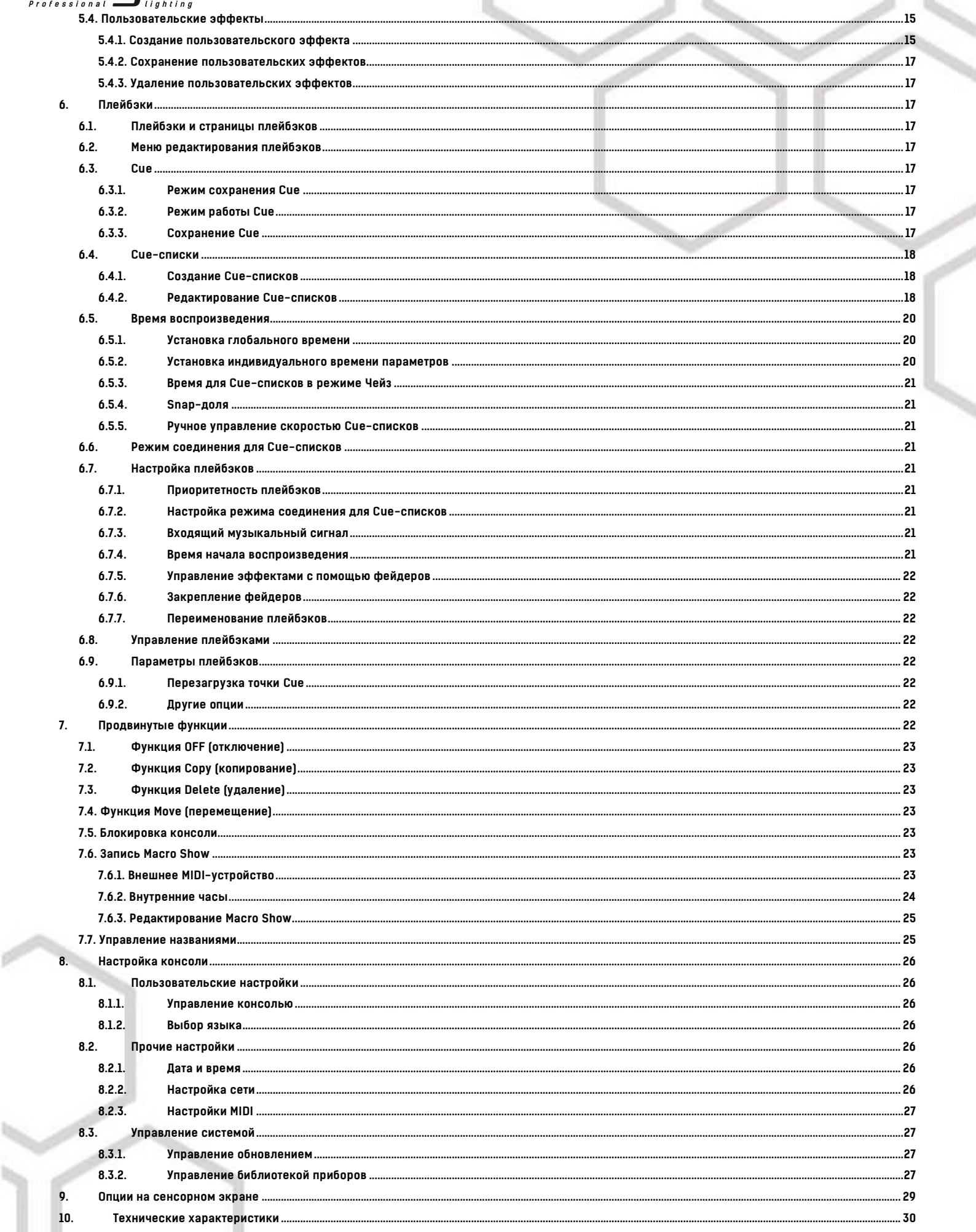

H

 $\mathcal{L}$ 

 $\mathcal{L}_{\mathcal{M}}$ 

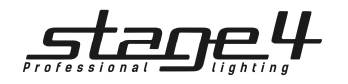

Благодарим Вас за выбор консоли управления светом EAGLE NEST 8E!

Для удобства использования данное руководство разделено на 9 глав. Важная информация выделена серым цветом, а для лучшего понимания функций прибора даны пояснения с примерами.

В данном руководстве прямоугольная рамка означает физическую кнопку (например, ENTER), а квадратные скобки – виртуальные кнопки на сенсорном экране (например, [Playback Parameters]).

#### 1. Настройка EAGLE NEST 8E

1.1. Передняя панель EAGLE NEST 8E

#### 1.1.1. Кнопки атрибутов

В этой области расположены 9 атрибутивных кнопок и одна кнопка LOCATE. Нажатием одной и той же атрибутивной кнопки можно перейти на страницу 2, отображающую другие каналы. Каждая страница может отобразить максимум 3 канала. Для управления приборами можно использовать различные кнопки атрибутов с соответствующими колесами А, В и С.

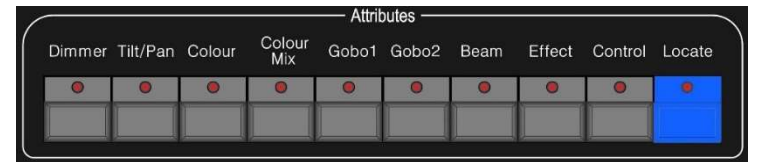

Дважды быстро нажмите кнопку LOCATE или нажмите один раз кнопку LOCATE и выберите [Locate Fixture], чтобы включить все выбранные приборы и установить все каналы на значение по умолчанию для всех каналов, например, Pan и Tilt на 128.

#### 1.1.2. Кнопки внешнего дисплея

Для переключения деталей дисплея, отображаемых на внешнем мониторе, имеются клавиши <mark>UP</mark> («Вверх») и <mark>DOWN</mark> («Вниз»).

#### 1.1.3. Кнопка быстрой записи

Пользователь может быстро записать программу и ее установки двойным быстрым нажатием кнопки Store.

#### 1.1.4. Функциональные кнопки

#### Keyboard – встроенная клавиатура для ввода текста и нужных значений;

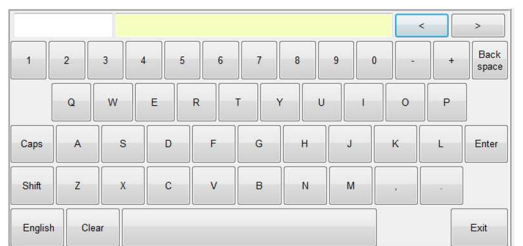

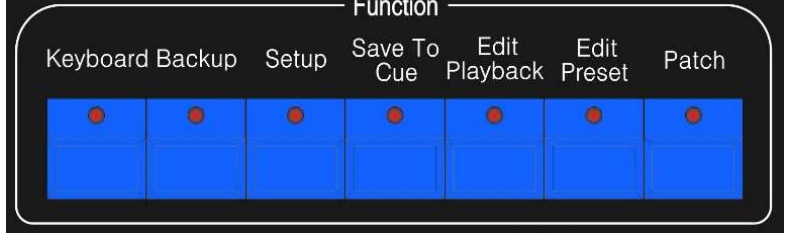

Backup – резервное копирование программ и данных;

Setup – настройка консоли;

Save to Cue – сохранить точку воспроизведения;

Edit Playback – создать или редактировать плейбэк;

Edit Preset – создать или редактировать пресет;

Patch – патчинг приборов;

Off – выключение; Copy – копирование; Delete - удаление;

Move – перемещение.

Функции кнопок будут описаны в соответствующих главах.

#### 1.1.5. Кнопки выбора

Данный раздел включает в себя опции Group, Fixture, Preset, Effect, Macro и Fixed, а также кнопки смены страниц. Каждая из опций имеет 20 страниц и 20 кнопок для каждой страницы.

#### Детали опций будут отображаться на внешнем мониторе.

#### 1.1.6. Числовая клавиатура

На числовой клавиатуре расположены 24 кнопки. Ее функции будут описаны в соответствующей главе.

#### 1.1.7. Гранд мастер

Содержит мастер-фейдер и кнопку Blackout.

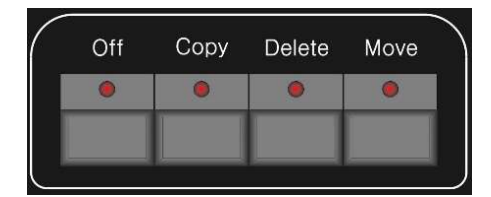

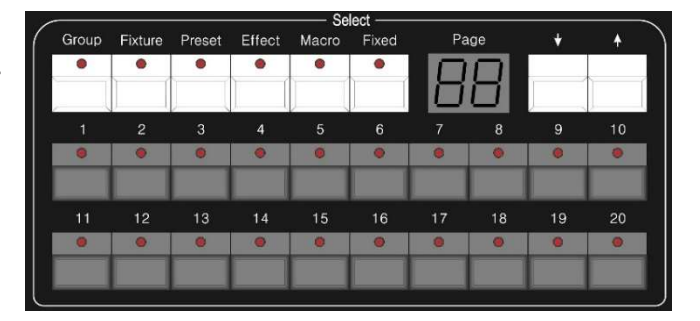

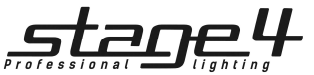

#### Секция воспроизведения

Секция воспроизведения состоит из кнопки Playbck A/B, кнопок страниц. кнопок воспроизведения, фейдеров воспроизведения и мастер-фейдеров воспроизведения. Всего в EAGLE NEST 8E есть 30 страниц воспроизведения, 24 фейдера на каждой странице воспроизведением. Таким образом, всего может быть сохранено 720 плейбэков. Переворачивать страницы можно с помощью кнопок ↑ или 1, номер текущей страницы отображается LED-индикатором.

Секцию воспроизведения можно разделить на две части, плейбэк A и плейбэк B, включив Playbck A/B. Каждая

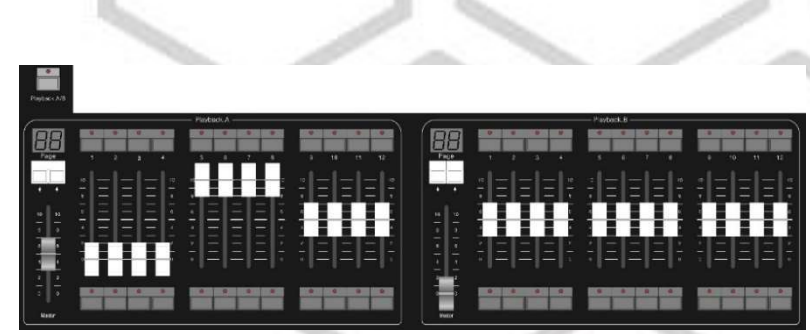

часть с 12 фейдерами может запускать воспроизведение на своей странице отдельно. Сверху и снизу каждого фейдера есть кнопка. Функции этих кнопок будут описаны в соответствующей главе.

#### 1.1.9. Колеса управления

Колеса управления A, B и C используются для установки атрибутных значений приборов или параметров движения. Колесо D управляется с использованием кнопки, которая нужна для установки контрольных значений опций и установки скорости. Данная кнопка также может использоваться как Enter или как кнопка сохранения при установке значений.

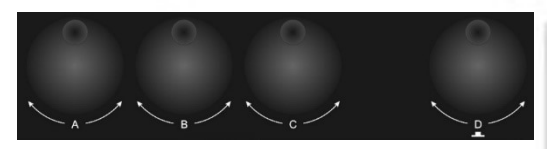

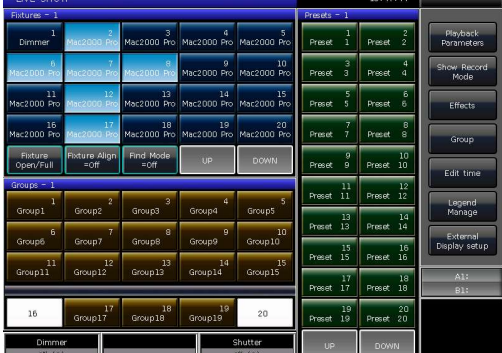

#### 1.1.10. Сенсорный экран

10,4" TFT-LCD-сенсорный экран используется для управления приборами при помощи программных кнопок (например, выбор приборов, групп, пресетов и опций меню).

#### 1.1.11. USB-интерфейс

Пользователи могут использовать USB-накопитель для резервного копирования программ или обновления версии системы, а также для дополнения библиотек приборов.

#### 1.1.12. Другие устройства

В правой верхней части передней панели EAGLE NEST 8E имеется 12-вольтовый выход для лампы подсветки, рядом с которым расположена ручка для диммирования освещения.

#### 1.2. Задняя панель EAGLE NEST 8E

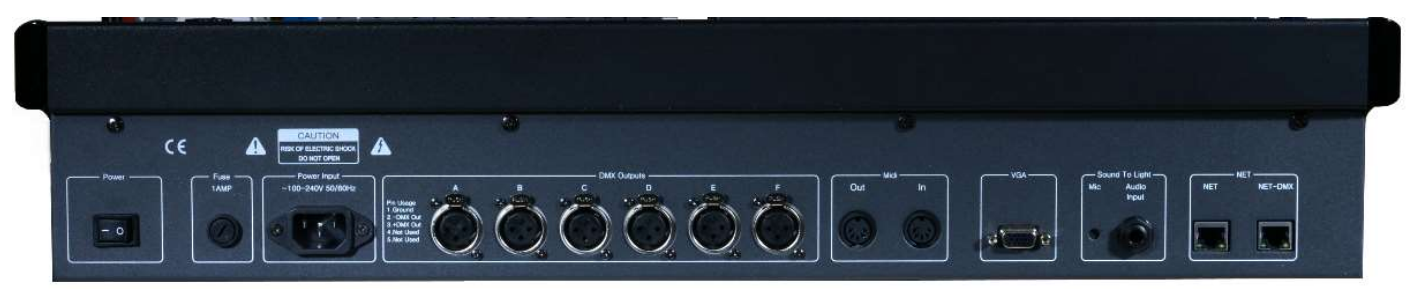

#### Вселенные DMX

EAGLE NEST 8E может работать с DMX-сигналом в 6 вселенных, каждая из которых управляет 512 каналами (сигнал от вселенных 7 и 8 должен выходить через интерфейс Art-Net).

Консоль имеет 4 выхода DMX с оптической развязкой. Она может напрямую посылать DMX-сигнал приборам по интерфейсам А, В, C, D, E и F, каждый из которых передает сигналы от 001-512.

#### Интерфейс Art-Net

У EAGLE NEST 8E есть сетевые соединители, позволяющие пользователям передавать сигналы DMX по сети. Передача сигналов DMX через преобразователь Art-Net в DMX зависит от протокола Ethernet.

#### VGA-интерфейс

VGA-интерфейс позволяет пользователям подключить к EAGLE NEST 8E внешний монитор, благодаря чему можно получить больше информации об управлении устройством.

#### Аудиовход

EAGLE NEST 8E может распознавать басы и ритм звуковой дорожки для того, чтобы кью-листы могли автоматически управляться ритмом аудио. Существует два способа подачи сигнала: через 1/4-дюймовый стереоинтерфейс; другой способ – через встроенный микрофон самой консоли. При подключении стерео-разъема прибор будет использовать входящий через стереокабель аудиосигнал. Если интерфейс не подключен, для распознавания сигнала прибор будет использовать встроенный микрофон.

#### MIDI-интерфейс

EAGLE NEST 8E может не только управляться с помощью MIDI-сигнала, но и посылать MIDI-сигнал для управления другим прибором. Для подробного описания обратитесь к соответствующей главе данного руководства.

#### Питание

EAGLE NEST 8E адаптирован к довольно широкому спектру частотности напряжения (100-240 В AC, 50-60 Гц). Таким образом, прибор может использоваться практически везде. При необходимости замены предохранителя, пожалуйста, в целях безопасности отключайте кабель питания.

#### 1.3. Очистка данных

Мы рекомендуем вам удалять все данные на новой консоли, чтобы избежать внезапных ошибок при программировании.

- 1> Нажмите Backup для входа в BACKUP MENU меню резервного копирования данных;
	- 2> Нажмите [New Show];
	- 3> Нажмите [Confirm], чтобы очистить все данные и автоматически вернуться в меню LIVE SHOW.

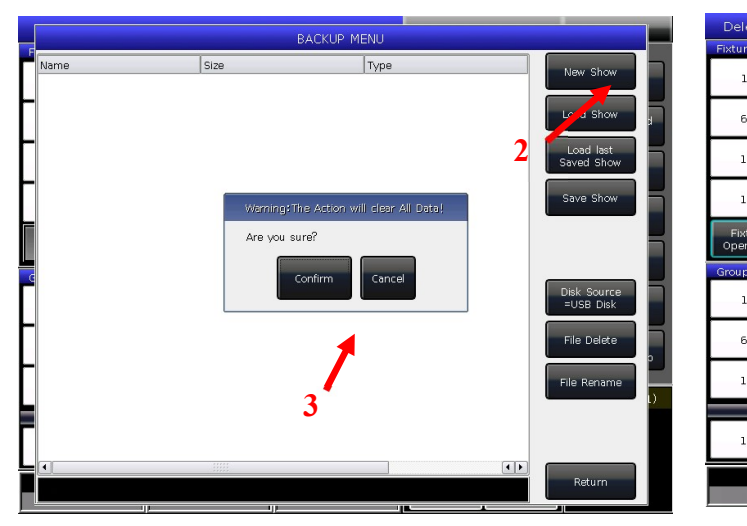

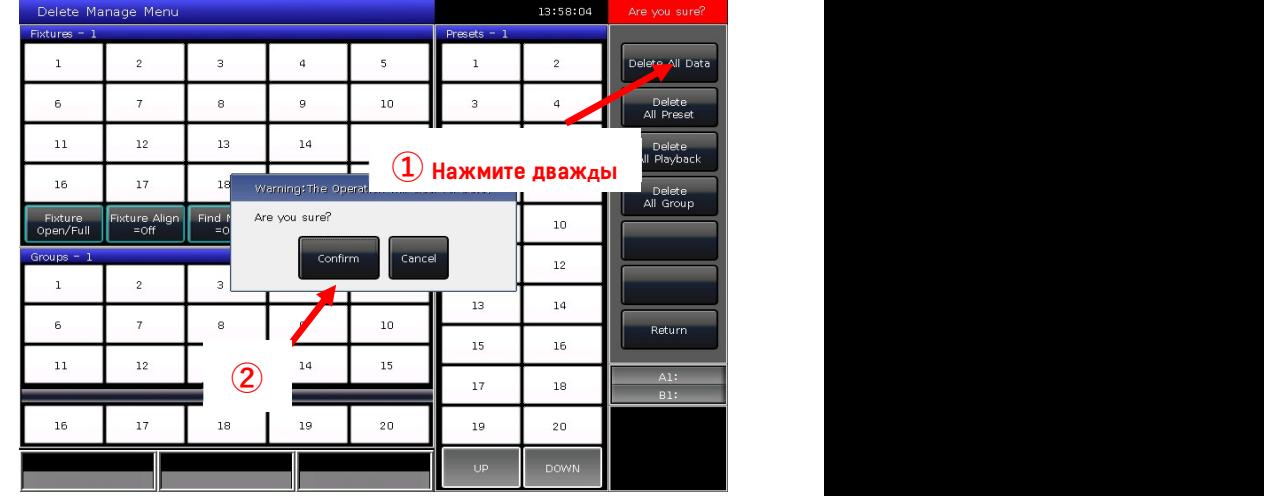

Примечание: будут удалены все данные, созданные пользователями, включая набор приборов, пресеты и плейбэки, но системные библиотеки и библиотеки пользователей будут сохранены.

Также для удаления всех данных можно нажать Delete, а затем [Delete All Data].

#### 1.4. Резервное копирование и загрузка шоу

EAGLE NEST 8E управляется с помощью системы, созданной на базе Windows, поэтому после того, как вы запрограммировали шоу, необходимо сделать резервную копию. Можно выключить консоль с помощью переключателя питания на задней панели, и это не повредит систему. Но при выключении все программы, записанные без резервной копии, будут утеряны.

Резервные копии шоу можно сохранить на внутренний диск или внешний USB-носитель.

Вы можете сделать резервную копию шоу, нажав Store для быстрого сохранения. Файл шоу будет сохранен на внутренний диск. Файлы будут сохраняться с названием defaultShow\_0, defaultShow\_1, defaultShow\_2, defaultShow\_3 по порядку.

Пользователь также может самостоятельно задать название резервной копии:

1> Нажмите Backup для входа в BACKUP MENU;

2> Если вы используете USB-носитель, нажмите [Disk Source], чтобы

сменить путь сохранения с [Internal Disk] на [USB Disk];

3> Нажмите [Save Show];

4> Нажмите Keyboard , чтобы вызвать клавиатуру, и [Enter], чтобы ввести имя файла;

5> Нажмите [EXIT] или EXIT, чтобы закрыть клавиатуру;

6> Нажмите [OK] или ENTER для сохранения.

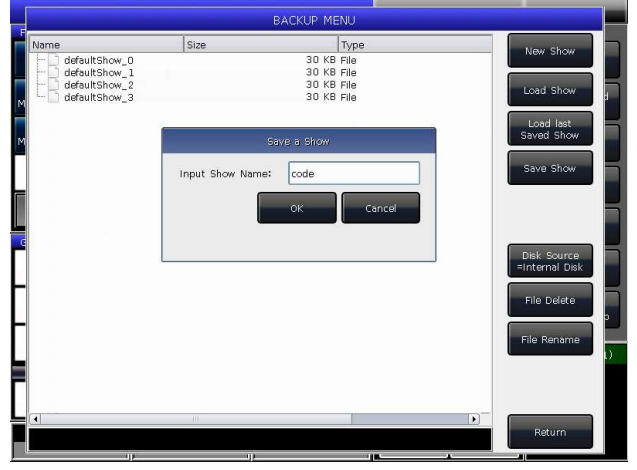

Вне зависимости от того, какой носитель используется для сохранения резервной копии – внутренний диск или USB-накопитель, будет перезаписан один из файлов defaultshow\_x.

Во избежание случайной утери созданных программ мы рекомендуем время от времени создавать резервные копии.

Мы рекомендуем сохранять файлы как на внутренний диск, так и на USB-носитель. Таким образом, вы сможете использовать резервные копии, сохраненные на USB-носитель, и на других приборах EAGLE NEST 8E.

#### 2. Коммутация (патчинг)

В данной главе мы познакомим вас с комммутацией приборов и опишем, как назначать каналы диммеров и приборов.

#### 2.1. Назначение адресов приборов

Прежде всего, вам необходимо указать в EAGLE NEST 8E, устройствами какого вида вы хотите управлять.

При необходимости подключения устройств EAGLE NEST 8E автоматически предложит свободный DMX-адрес. Вы можете сначала подключить все ваши устройства и проверить их адреса перед тем, как назначить эти адреса устройствам.

Либо вы можете сначала назначить все DMX-адреса приборам, а затем установить соответствующий адрес при подключении.

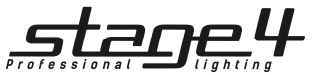

#### Коммутация устройств

Для управления устройствами и каналами диммеров необходимо сначала подключить их с помощью кнопок устройств. В EAGLE NEST 8E всего 20 страниц устройств, каждая из которых содержит 20 кнопок для подключения. Таким образом, максимально возможно подключить 400 устройств.

#### 2.2.1. Подключение диммеров

Каждая кнопка устройства может управлять одним или несколькими каналами диммеров.

- Нажмите Patch.
- Выберите [Patch New Fixture].
- Нажмите [Patch Dimmer]. Окно подключения слева покажет подключенные устройства;

• Нажмите [A] в опции Start DMX Address, там же можно найти другие вселенные (от A до H). Введите значение "xxx" для установки начального адреса DMX; для установки значения вы можете также использовать цифровые кнопки или колесо D.

- Примечание: сигнал от выходов G и H должен выходить через интерфейс Art-Net
- Нажмите колесо D для выбора опции Unit start number. Введите значение "yyy" в пустом поле; (см. рис. 1 ниже).
- Нажмите колесо D для выбора опции Quantity. Введите значение "zzz" в пустом поле. "zzz=1" означает

подключение одного канала диммера на кнопку прибора № yyy; "zzz>1" означает подключение серии диммеров, каждый из которых соответствует своей кнопке прибора. Все диммеры будут последовательно подключены к DMXадресам.

LinhtSky

Maya Lighting MBT Lighting Medialas MeiBo Meilia Meijie Meil aiTe

MeiSi Lighting Meitian Menghad

Meteor Martin

Linku Lite-Puter Longman Look Solutions LumaLaser Mad Lighting Marumo Master MAXLight

• Нажмите [Confirm] чтобы закончить подключение. PATCH SETUP будет обновлен.

- Вы также можете подключить несколько каналов диммеров на одну кнопку прибора. Например, при подключении диммера можно установить то же значение "yyy" в опции Unit start number. В этом случае пустое поле будет отображаться зеленым цветом. DMX адрес будет увеличен на 1 (см. рисунок 2).
- Нажмите [Exit] для выхода в LIVE SHOW.

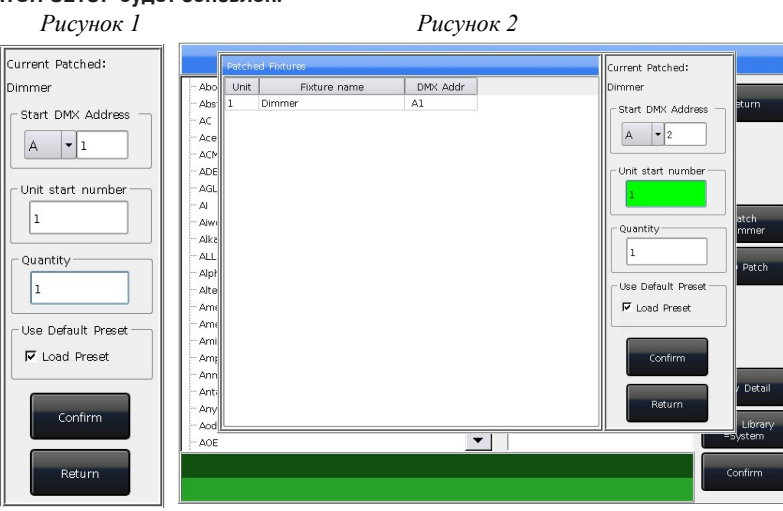

Patch New

 $\blacktriangle$ 

A Δ B C Đ E F G  $H$ 

#### 2.2.2. Подключение осветительных приборов

Между подключением приборов и каналов диммеров есть разница. Приборы имеют больше настраиваемых параметров, например, горизонтальное и вертикальное движение (Pan/Tilt), цвет, гобо, а канал диммера имеет лишь один параметр – интенсивность. Для управления прибором необходима библиотека, следовательно, вы должны найти и выбрать прибор в соответствующей библиотеке.

В EAGLE NEST 8E есть 2 вида библиотек приборов:

#### 1> System library (системная библиотека)

В EAGLE NEST 8E встроена собственная системная библиотека. Пользователь может загрузить последнюю версию файла библиотеки с нашего веб-сайта для обновления.

#### 2> User library (пользовательская библиотека)

Если вы не можете найти ваш прибор в системной библиотеке, EAGLE NEST 8E предлагает вам несколько способов создания или редактирования библиотеки для вашего прибора. (см. главу 8.3)

• Нажмите Patch .

• Нажмите [Patch New Fixture].

клавиатуру.

• Нажмите [Used Library = System], можно сменить на [Used Library = User]. 1> При подключении прибора для поиска его в системной библиотеке по производителю можно использовать колесо D или полосу прокрутки; или вы можете вызвать экранную клавиатуру, нажав Keyboard и ввести название производителя (достаточно ввести первые несколько символов). Нажмите [ENTER] на клавиатуре для выбора нужного пункта, нажмите [Exit], чтобы закрыть

LED Patch

.<br>View Detai

=Svster

Confirm

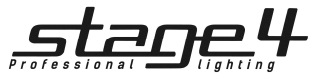

Нажмите [Confirm], чтобы войти в меню производителя, найдите необходимый прибор и снова нажмите [Confirm]. (Описание каналов будет отображено, когда будет выбрана конкретная модель устройства).

- 2> Вы можете выбрать модель прямо на сенсорном экране или использовать колесо D.
- Нажмите [A] в опции Start DMX Address для выбора вселенной (от A до Н). Введите значение 'xxx' для установки начального адреса DMX в пустом поле.
- Нажмите колесо D, чтобы переключить курсор на опцию Unit start number. Введите значение 'yyy' в пустое поле;

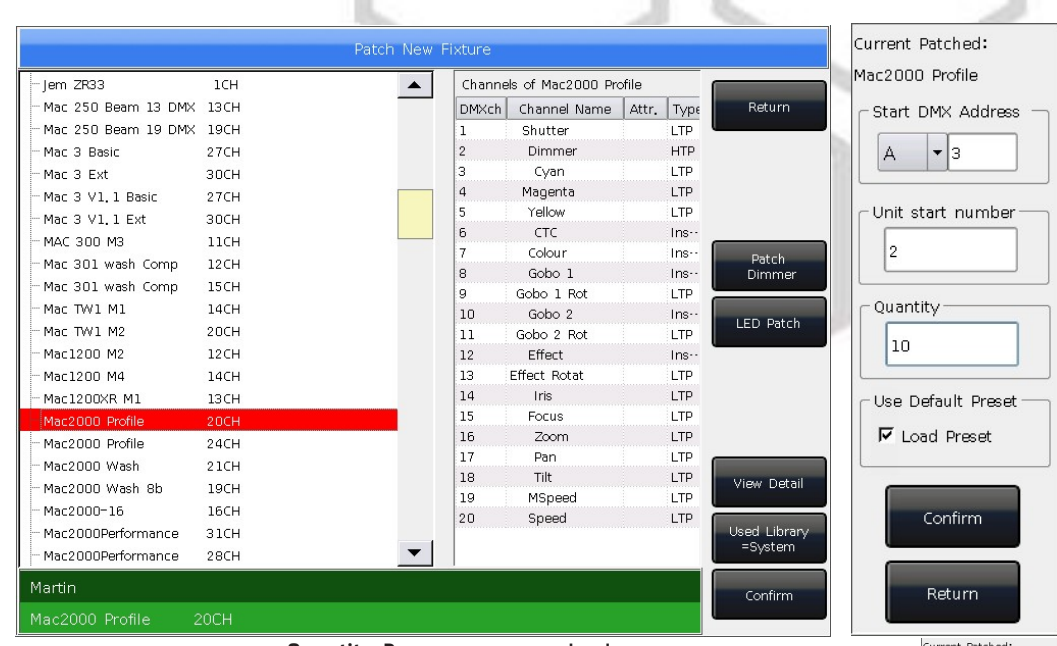

- Нажмите колесо D чтобы переключить курсор на опцию Quantity. Введите значение 'zzz' в пустое поле.
- Нажмите [Confirm] для завершения подключения, PATCH SETUP будет автоматически обновлен.
- Нажмите [Return] для выхода в LIVE SHOW.

Примечание: Пустое поле будет красным, если адрес DMX или номер устройства использовались при установке «начального адреса DMX» или «Начального номера устройства».

После подключения функциональные клавиши на сенсорном экране отобразятся темносиним цветом, а название модели прибора отобразится на функциональной клавише.

## 2.3. Проверка и настройка подключения

Нажмите Patch для входа в PATCH SETUP, чтобы проверить DMX-адресацию или другую информацию подключенных приборов.

2.3.1. Удаление подключенных приборов В меню PATCH SETUP можно выбрать несколько подключенных устройств, и выбрать [Unpatch] для удаления приборов, которые вам не нужны.

#### 2.3.2. Настройка движения приборов

Пользователи могут с помощью данной консоли менять или инвертировать горизонтальное и вертикальное движение осветительных приборов. Таким способом гораздо легче осуществить зеркальное движение. Каналы диммеров также можно инвертировать.

Нажмите Patch для входа в PATCH SETUP для настройки каналов движущихся осветительных приборов.

- [Swap PAN/TILT] -------- для смены горизонтального и вертикального движения.
- [Invert TILT] -------- для инвертирования вертикального движения.
- [Invert PAN] -------- для инвертирования горизонтального движения.
- [Invert Dimmer] -------- для инвертирования управления каналом диммера.

Примечание: все одинаковые модели осветительных приборов будут инвертированы при выборе опции Invert Dimmer.

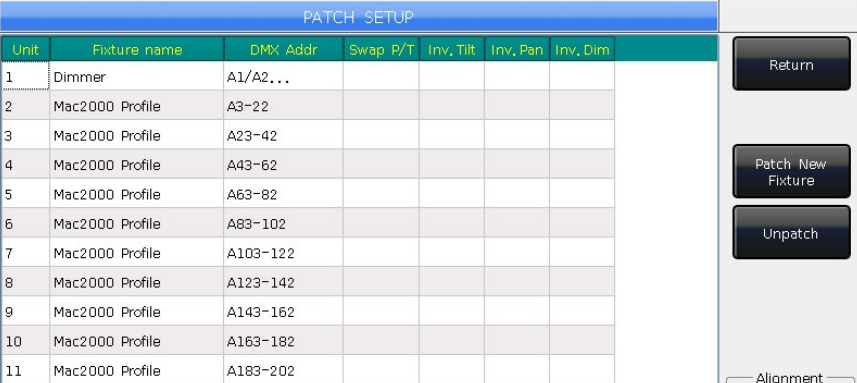

11

Mac2000 Pro

12

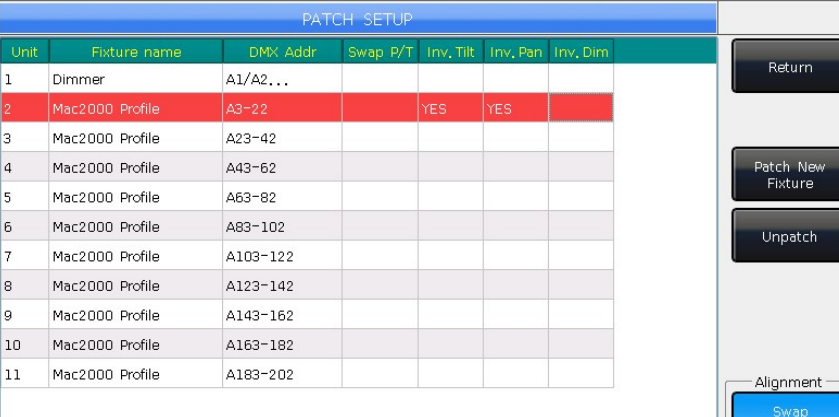

Invert TILT

**Invert PAN** 

Dimme

ac2000 Profile Start DMX Address A Linit etart nund

Ouantity

 $\vert$ 

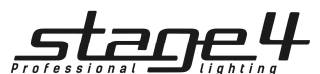

#### Ручное управление приборами

В данной главе мы познакомим вас с ручным управлением устройствами, с настройкой параметров и сохранением групп.

#### 3.1. Проверка выходных значений консоли

На задней панели EAGLE NEST 8E есть VGA-итерфейс. Пользователи могут подключить внешний монитор компьютера и проверить DMX-выходы или информацию о работе приборов, нажимая клавиши Up и Down. Для проверки разных выходов нажмите [External Display setup] и выберите опцию [Monitor DMX Port A]. При запуске плейбэка, в правом нижнем углу сенсорного экрана отобразится последний плейбэк, уровень его диммирования и скорость. Вы можете изменить режим воспроизведения для отображения на дисплее с помощью клавиши Shift и кнопки воспроизведения. Плейбэки в разных режимах будут отображаться по-разному.

#### 3.2. Выбор приборов

EAGLE NEST 8E предлагает несколько вариа

1> Сенсорный экран --- выбрать устройства

2> Кнопки выбора --- когда светодиодный индикатор указывает на Fixture в области Select, нажмите клавиши от 1-й до 20-й для выбора необходимых приборов. Если вы хотите выбрать серию приборов, вы можете удерживать первую кнопку и затем нажать последнюю. Серия приборов будет выбрана после того, как будет отпущена первая кнопка.

3> Числовой выбор --- в LIVE SHOW, когда светодиодный индикатор указывает на Fixture в области Select, введите номер для выбора нужного устройства.

#### Например:

Если вы хотите выбрать устройства от 1 до 9, вы можете по порядку нажать кнопки  $\mathbb{I}$  ,  $\mathbb{T}$ HRU ,  $\mathbb{I}$  $1~9$ В верхнем правом углу сенсорного экрана отобразится '1~9'. Затем нажмите ENTER, чтобы выбрать эти устройства. Если вы хотите выбрать устройства 1,3,5,7, нажмите по порядку кнопки  $[1, +1, 3, +1, 5]$  $1+3+5+7$ 

Сенсорный экран отобразит '1+3+5+7'. Нажмите ENTER, чтобы выбрать эти устройства. Если вы хотите выбрать серию устройств, но при этом исключить какое-либо устройство,

например, 1,2,4,5, нажмите по порядку кнопки  $\mathbb{I}$ , THRU, 5,  $\Box$ , 3. Сенсорный экран отобразит '1  $\sim$  5-3'. Затем нажмите ENTER, чтобы выбрать эти устройства.

- Выбираемые (но еще не выбранные) приборы отображаются на сенсорном экране серо-синим цветом, а также загораются светодиодные индикаторы кнопок Fixture в области Select.
- Если снова нажать выбранные кнопки, функциональные клавиши на сенсорном экране будут выделены голубым цветом. Это означает, что приборы уже выбирались.
- Если вы настраивали каналы приборов, выбор новых приборов отключит все выбранные ранее. Функциональные клавиши настраиваемых приборов отобразятся голубым цветом. Это означает, что они уже выбирались или редактировались. Новые выбранные устройства отобразятся темно-синим цветом.

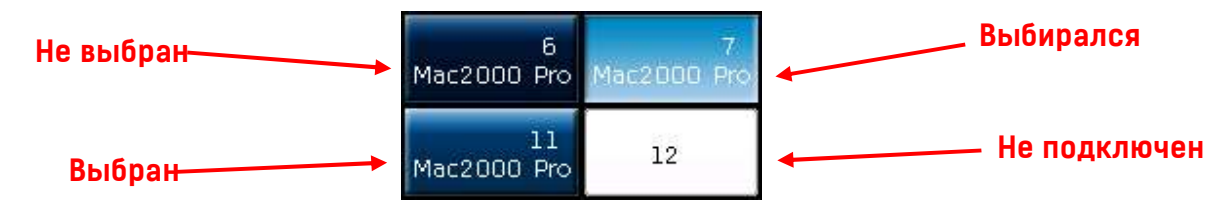

#### 3.3. Ручное управление приборами

3.3.1. Включение осветительных приборов

Нажмите [Fixture Open / Full], чтобы включить выбранные приборы и поместить их в центральное положение. Для включения приборов можно также нажать Locate и выбрать [Locate Fixture]. Все параметры будут установлены на начальные значения.

Если вы не хотите, чтобы функции были установлены на начальные значения, можно удерживать кнопку Locate и нажать кнопку нужного параметра. Параметры канала будут установлены на начальное значение, но другие параметры сохранят свои последние значения. Например: удерживайте кнопку Locate и нажмите Tilt/Pan. Горизонтальное и вертикальное положение выбранных приборов будет установлено в центральную позицию, но другие каналы сохранят свои значения.

Двойное нажатие клавиши AT позволяет установить значение канала диммера на 255. Двойное нажатие на кнопку  $\Box$  может установить значение диммера на 0. Кроме того, двойное нажатие на кнопку + или  $\Box$  может увеличить или уменьшить значение диммера на 10%.

#### 3.3.2. Изменение параметров приборов

Выберите приборы и кнопку параметров и измените их значение с помощью колес A, B или C.

После выбора кнопки параметра можно ввести нужное значение с помощью цифровых клавиш, а затем нажать на название канала на сенсорном экране. Значения канала можно установить напрямую.

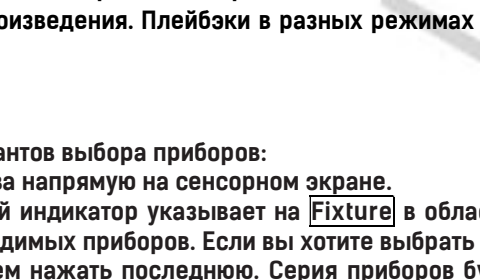

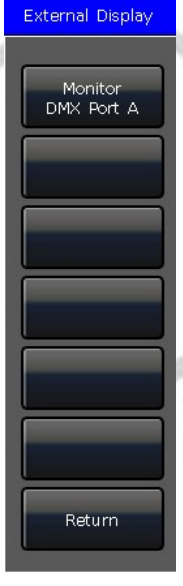

 $1 - 5 - 3$ 

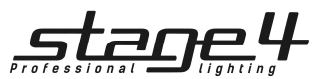

#### 3.3.3. Особое управление параметрами

В EAGLE NEST 8E есть система абсолютного смешения цветов. Если вы выбрали прибор с трехцветным каналом, выберите Colour Mix и нажмите на названия параметров на сенсорном экране, появится палитра. Можно выбрать необходимый цвет на палитре напрямую, система автоматически создаст ваш цвет.

EAGLE NEST 8E может считывать данные диапазона каналов из файлов

библиотеки R20. Например, после того, как вы выбрали приборы и

параметр Colour, нажмите название на сенсорном экране, чтобы вызвать таблицу диапазонов. Вы можете выбрать значение диапазона с помощью колеса D или напрямую на сенсорном экране.

#### Примечание:

1. Данная функция может использоваться только на устройствах, подключенных с файлом R20.

2. Перед использованием колеса D для выбора значения вы должны проверить, включен ли фокус на таблице канала. В противном случае вы можете сменить скорость работы Cue-списков. Желтая рамка указывает на то, где находится фокус в данный момент.

#### 3.3.4. Управление приборами из серии

Пользователи могут выбирать и управлять приборами из серии по отдельности. После нахождения группы приборов нажмите клавишу  $\Box$  или  $\Box$  для включения одного прибора и изменения его параметров. Чтобы повторно выбрать все приборы в группе, необходимо нажать функциональную клавишу [Find Mode].

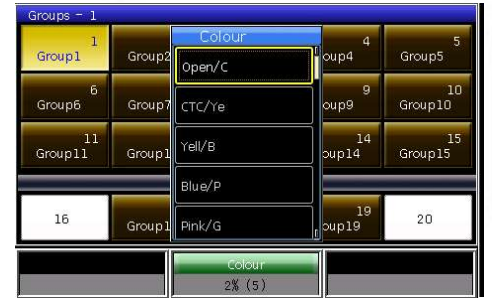

Locate Menu

LAMP ON

RESET

LAMP OFF

more

Return

Locate Menu

Locate Fixture

Locate Fixture No PAN/TILT

Marco function

Return

#### 3.3.5. Другие функции LOCATE

Нажатием кнопки Locate, можно выбрать другие опции для большего количества функций, кроме включения прибора.

3.3.5.1. LOCATE без горизонтального/вертикального движения Можно устанавливать приборы без назначения каналов Pan/Tilt

#### 3.3.5.2. Запуск макро

Макро – это последовательность программ прибора, которая работает с параметром времени. Некоторые приборы могут запускать специальные операции, например, сброс настроек или включение/выключение. После подключения из системной библиотеки будет загружена функция макро. Если вы хотите проверить, обладает ли прибор функцией макро или запустить макро, следуйте следующему алгоритму:

1. Выберите прибор;

#### 2. Нажмите клавишу Locate;

3. Нажмите [Macro function]. На экране отобразится список функций макро, существующих в библиотеке;

4. Нажмите функциональную клавишу для выбора необходимого макро. При использовании макро клавиша станет серо-синей.

#### 3.3.6. Режим Fan

Режим Fan широко используется в настройке параметров Pan/Tilt, но он также может применяться к другим параметрам, например, смешению цвета. Если прибор обладает трехцветным смешением, благодаря данному параметру вы можете создать эффект радуги. Для достижения лучшего эффекта рекомендуется использовать по крайней мере четыре прибора.

1. Выберите приборы.

- 2. Выберите параметр, например, Tilt/Pan.
- 3. Нажмите [Fixture Open/Full].

4. Нажмите [Fixture Align=Off].

Существует несколько режимов выравнивания приборов:

- Expand M0 ----- Выравнивание по центральным приборам, значения увеличиваются от середины к обеим сторонам; приборы по обеим сторонам меняются противоположно.
- Expand M1 ----- Выравнивание по центральным приборам, значения увеличиваются от середины к обеим сторонам; приборы по обеим сторонам меняются одинаково.
- Expand M2 ----- Выравнивание по центральным приборам, значения уменьшаются от середины к обеим сторонам; приборы по обеим сторонам меняются одинаково.
- Left ----- Выравнивание по левым приборам;

Right ----- Выравнивание по правым приборам;

5. Настройте режим Fan с помощью колес А, В и С.

#### 3.3.7. Параметры очистки

После завершения всех операций c приборами можно нажать Clear для сброса всех ручных настроек.

При использовании данной функции удерживайте Clear и выберите опции на сенсорном экране для смены различных режимов;

- 1. [Clear All Fixtures] ----- Все ручные настройки будут сброшены.
- 2. [Clear Selected Fixtures] ----- Все ручные настройки выбранных приборов будут сброшены.
- 3. [Clear All Presets] ----- Сброс всех добавленных вручную пресетов, а на приборах сохранятся выбранные настройки.
- 4. [Clear All Effects] ----- Сброс всех добавленных вручную эффектов, а на приборах сохранятся выбранные настройки.

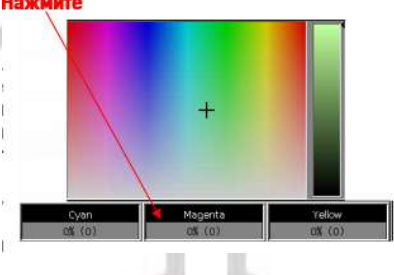

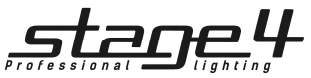

3.4. Группы

Несколько приборов можно объединить в группу для быстрого выбора.

Функциональная клавиша группы на сенсорном экране при ее выборе станет коричневой. Номер группы и имя будут отображены на этой же клавише.

#### **Groups**  $\mathfrak{p}$ Group1

#### 3.4.1. Создание группы

①Нажмите [Group] в LIVE SHOW.

②Нажмите [Save Group].

③Выберите приборы.

Group I

④Выберите функциональную клавишу в секции Groups. Если на клавишу была назначена группа, появится напоминание о том, точно ли вы хотите перезаписать эту группу.

⑤Если вы хотите создать или отредактировать больше групп, можете повторить шаги 3> и 4>.

> Group Manage Menu Current Group: 1 included:

 $\overline{3}$ 

 $\overline{a}$ 

5

 $\overline{a}$ 

 $\overline{8}$ 

 $\overline{9}$  $10<sup>1</sup>$ 

 $\overline{11}$ 

Mac2000 Pr-

Mac2000 Pr-

Mac2000 Pr-Mac2000 Pr ··

Mac2000 Pr-

Mac2000 Pr- $\vert$ Mac2000 Pr $\cdot\cdot$ 

Mac2000 Pr-

Mac2000 Pr-

Mac2000 Pr-

h

 $\overline{2}$ 

 $\overline{a}$ 

5

g

g

m

⑤Нажмите [Return] или Exit для выхода.

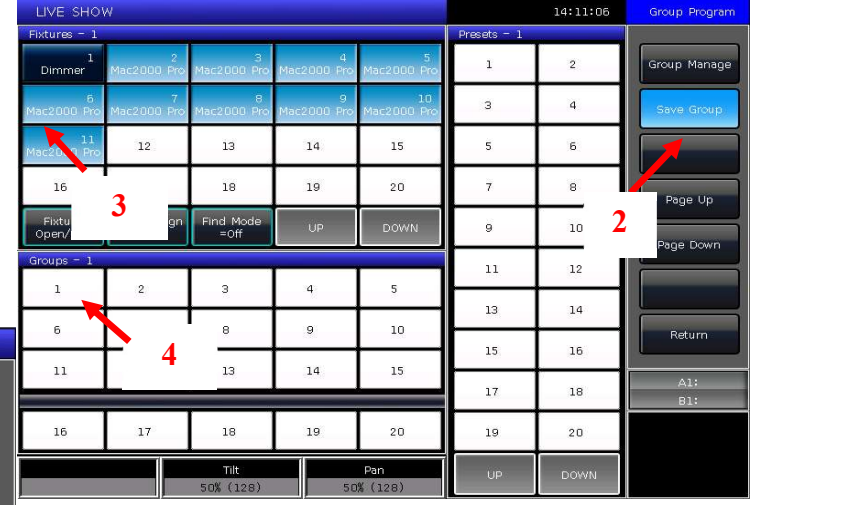

3.4.2. Управление группой

1> Нажмите [Group] для входа в Group Program.

2> Нажмите [Group manage].

3> Выберите группу, которую хотите отредактировать. Отобразятся все приборы в выбранной группе.

4> Список приборов отобразится в том же порядке, в котором они были выбраны.

Приборы от 1-го до 5-го работают не так же, как приборы с 5-го до 1-го. Порядок важен, когда применяющиеся эффекты и функции перекрытия будут распределяться между приборами.

Можно изменить порядок приборов в группе. Порядок останется таким же и при последующих использованиях этой группы.

Attribute Setup

Delete Group

Fixture Order

① Выберите [Fixture Order] и вызовите окно Fixture order setup. ② Установите номер шага с

помощью функциональной клавиши [Previous Step] или [Next Step].

③ Выберите один или несколько приборов для номера шага. Красные цифры на функциональных клавишах<br>указывают порядок работы указывают порядок приборов, а белые - номера приборов.

 $\widehat{A}$ ) Повторите шаги  $\widehat{A}$ ) и  $\widehat{A}$ ) пока

не завершите установку.

⑤ Нажмите [Exit] и подтвердите для сохранения.

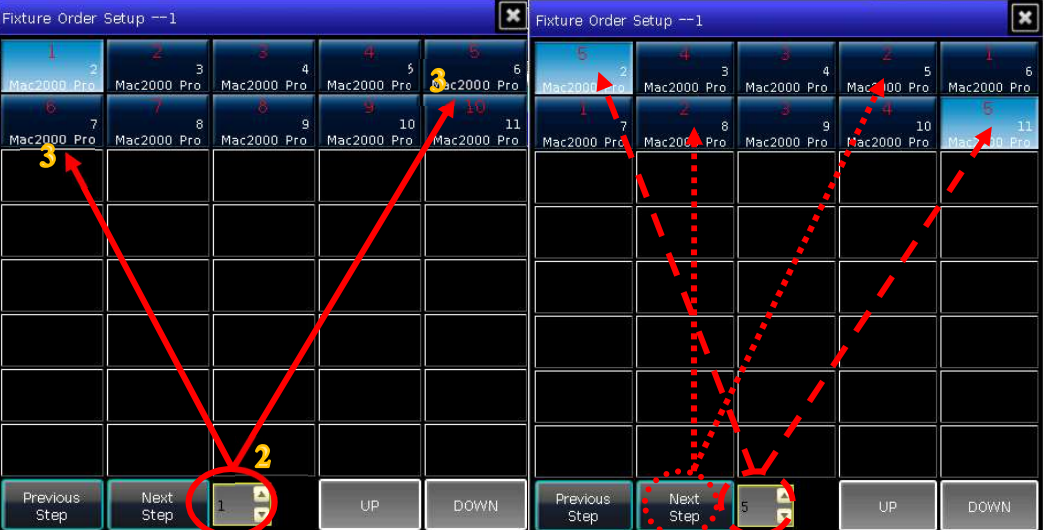

5> Вы можете переименовывать группы с помощью [Attribute Setup] или [Delete Group]. (Также можно переименовывать группы с помощью [Legend Manage] в LIVE SHOW).

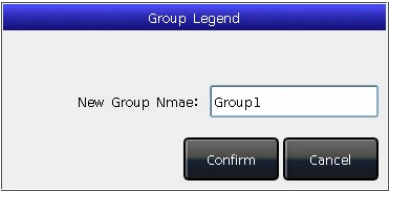

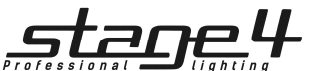

### 3.4.3. Выбор групп

EAGLE NEST 8E предлагает несколько способов выбора групп:

1> Сенсорный экран --- выберите группу прямо на сенсорном экране.

2> Кнопки выбора --- когда индикатор горит рядом с Group в области Select. Если вам необходимо выбрать несколько групп, удерживайте

первую кнопку и затем нажмите последнюю. Серия групп будет выбрана после того как вы отпустите кнопки.

3> Числовой выбор --- в LIVE SHOW, когда индикатор горит рядом с Group в области Select, введите номер для выбора групп.

Например:

Если вы хотите выбрать группы от 2-ой до 5-ой, нажмите по порядку 2, THRU, 5. Правый верхний угол сенсорного экрана отобразит '2~ 5'. Затем нажмите ENTER для выбора этих групп.

Если вы хотите выбрать группы 2,4,6,8, нажмите по порядку клавиши 2, +, 4, +, 6, +, 6, +, 8. Сенсорный экран

отобразит '2+4+6+8'. Затем нажмите ENTER для выбора этих групп.

Если вы хотите выбрать серию групп, но без одной из них, например, 1,2,4,5, нажмите по порядку кнопки  $\bar{\textbf{I}}$ , THRU

 $\vert \overline{5}\vert$ .  $\vert \overline{3}\vert$ . Сенсорный экран отобразит '1~5-3'. Затем нажмите ENTER, чтобы выбрать данные группы.

Эти группы при выделении отображаются желтым. Загорится индикатор рядом с кнопкой Group в области Select.

 $\overline{a}$ Group1 Group2

#### 4. Пресеты

Во время программирования или концертов всегда необходимо настраивать различные параметры, например, цвет, гобо и т.д. Для этой цели пользователи могут заранее ввести один или несколько параметров приборов в качестве пресетов. Это необходимо для того, чтобы вы могли быстрее менять параметры во время живого выступления или программирования.

#### 4.1. Редактирование пресетов

Хотя все параметры прибора могут быть сохранены на одной и той же кнопке параметра, более удобно изменять параметры во время концерта, если вы создаете разные пресеты только для цвета или гобо и т. д.

1> Выберите приборы.

2> Используйте кнопки параметров и колеса для настройки нужного эффекта.

3> Нажмите Edit Preset для входа в Preset Edit Menu. Всего есть 3 разных режима сохранения:

• Current Attr.: сохраняются все значения каналов выбранных приборов на текущей кнопке параметра. • All Attribute: сохраняются все значения каналов выбранных приборов.

• Changed Attr.: сохраняются все отредактированные каналы выбранных приборов.

Всего есть 2 разных режима пресетов:

• Normal: пресет может использоваться только выбранными приборами.

• Global: можно выбрать один из приборов для

создания и сохранения пресета, но он может

использоваться всеми приборами.

4> Выберите функциональную клавишу в секции пресетов.

- Если на функциональной клавише ничего нет, можно дать название пресету и задать время появления сигнала. Нажмите [Confirm] для сохранения. Функциональная клавиша станет темно-зеленой. Если пресет сохранен в режиме Global, в левом верхнем углу появится метка «G».
- Даже если на функциональной клавише есть какая-то информация, можно также переименовать пресет и задать время появления сигнала. Выберите [Merge], [Replace] или [Cancel] для завершения операции.

Примечание: Время появления сигнала только для каналов LTP.

Нажмите [Return] для выхода.

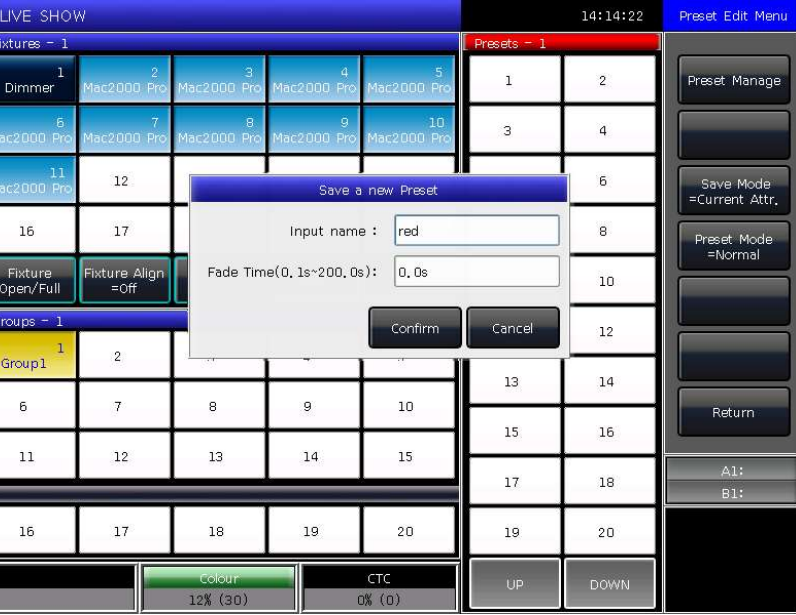

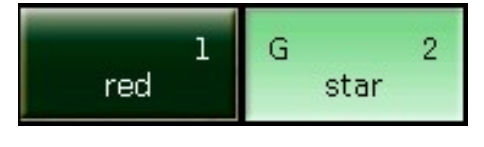

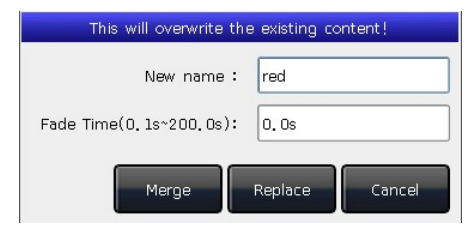

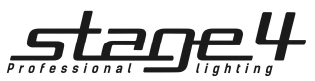

#### 4.2. Управление пресетами

Можно переименовать пресет и задать время появления сигнала в меню Preset Manage Menu.

1> Нажмите Edit Preset.

2> Нажмите [Preset Manage].

3> Выберите редактируемый пресет. Отобразится список всех устройств, которые могут использовать данный пресет.

4> Нажмите [Attribute Setup]. Вы можете задать имя пресета и установить время появления сигнала. 5> Нажмите [Delete Preset] для удаления выбранного

пресета.

6> Нажмите [Return] для выхода.

4.3. Использование пресетов

EAGLE NEST 8E предоставляет пользователям несколько способов для вызова пресетов. Функциональная клавиша последних выбранных пресетов отображается серо-зеленым цветом.

1> Select fixtures and recall: можно вызвать пресет после выбора приборов, невыбранные приборы не будут добавлены в пресет.

2> Non select fixtures and recall: напрямую вызвать пресет. В этом случае все приборы, которые могут использовать данный пресет, будут добавлены.

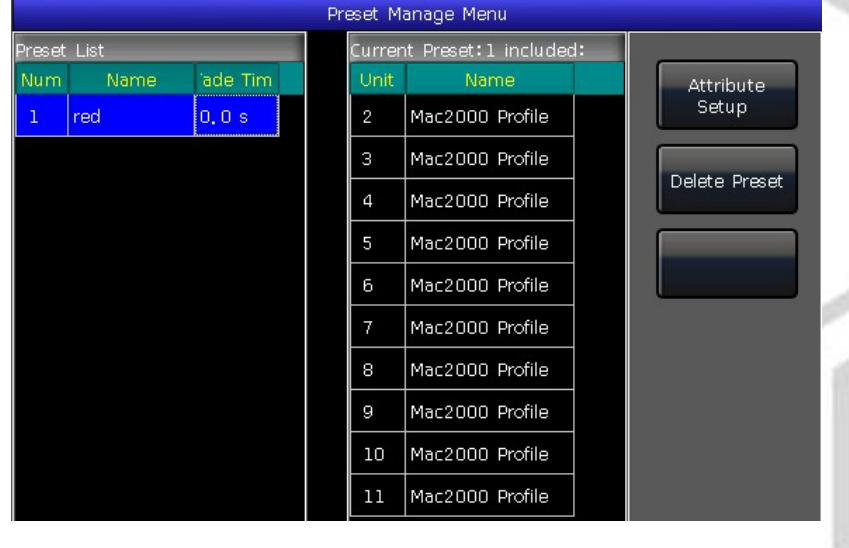

Если вы установили время появления сигнала для вызова пресета, пресет будет вызван соответственно этому времени; если время не было установлено (по умолчанию – 0 сек), пресет будет вызван моментально.

① Введите значение с помощью числовых кнопок в LIVE SHOW, например, 5.

 $(2)$  Выберите пресет на сенсорном экране, например, смешение цвета RGB или расположение.

 $\overline{3}$ ) Пресет будет вызван через 5 секунд.

Также можно вызывать пресет с помощью числовых кнопок, когда вы выбираете пресет с помощью кнопки Preset в секции Selection. Информация с числовых кнопок будет отображаться на внешнем мониторе.

Кроме того, вы также можете вызвать пресет по его номеру, набрав номер на цифровой клавиатуре.

① Нажмите кнопку Preset в секции Selection.

② Введите номер пресета с помощью числовых кнопок.

 $\overline{3}$  Нажмите Enter.

В данном случае вы не можете выставить время появления сигнала.

Если какие-то из плейбэков сделаны с помощью вызова пресетов, вы можете изменять и обновлять вызываемые пресеты.

Плейбэки обновятся автоматически.

Например, cue 2 в плейбэке 1 и cue 5 в плейбэке 10 были записаны с помощью пресета 1 (красный цвет). Вы можете изменить пресет 1 на желтый с открытой призмой. После обновления cue 2 в плейбэке 1 и cue 5 в плейбэке 10 поменяют свой эффект на желтый цвет с открытой призмой.

#### 5. Эффекты

EAGLE NEST 8E использует генератор эффектов для быстрого создания захватывающих световых шоу при минимуме программирования. 5.1. Как работает генератор эффектов

Эффект представляет собой серию последовательных повторяющихся программ движения. Репрезентативными эффектами являются круг, квадрат, спираль и т.д. Это не случайно повторяющиеся эффекты. Например, световые лучи движутся на сцене по кругу. Когда вы запускаете эффект, приборы будут работать в соответствии с текущей настройкой. Если эффект применяется к параметру горизонтального и вертикального вращения приборов, то центр эффекта будет зависеть от текущего положения Pan/Tilt. При изменении положения Pan/Tilt, общий эффект на сцене изменится.

Генератор эффектов также может применяться к другим параметрам приборов. Вы можете использовать генератор эффектов для создания различных цветов, гобо, ирисов и др. Каждый эффект можно использовать для регулярного изменения одного параметра.

#### 5.2. Использование эффектов

1. Выберите и включите приборы.

2. Нажмите [Effect].

3. Выберите эффекты на сенсорном экране. При выборе эффектов поиск можно осуществлять по типу. Опция по умолчанию – [All Effects]. Вы можете выбрать другие опции

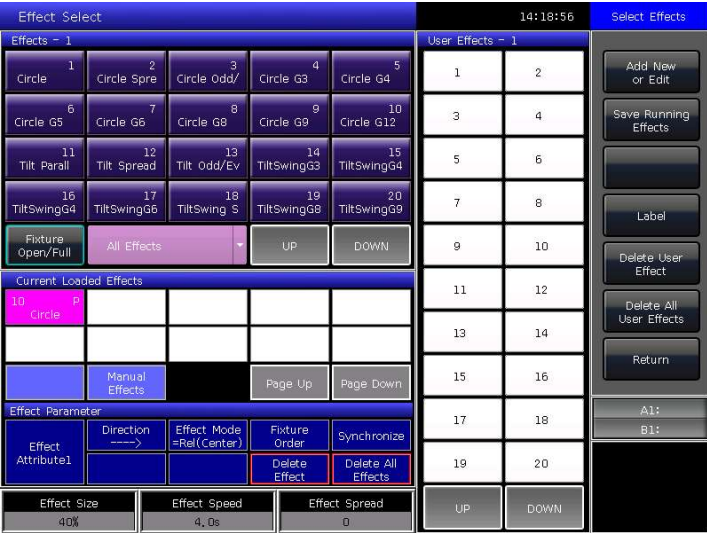

нажатием на функциональную клавишу. Выбранные эффекты отобразятся в Current Load Effects для более удобного последующего редактирования.

 Выбранные эффекты будут перечислены в окне Current Loaded Effects, количество выбранных приборов будет отображено в левом верхнем углу, а тип параметра – в правом.

Различные типы эффектов включают в себя Интенсивность (I), Позицию (P), Цвет (C) и Луч (B).

- Базовую точку эффекта можно модулировать. Меняя данный параметр, чтобы настроить базовую точку эффекта, установите скорость или размер на 0.
- Каждый эффект должен работать со своим параметром. Тип эффекта не может быть использован, если приборы не имеют соответствующего параметра.

#### KITE NEST 4E / EAGLE NEST 8E - Руководство пользователя

Каждый эффект имеет собственные параметры со значением по умолчанию. Пользователи могут изменять параметры для достижения различных эффектов. Если запущены несколько эффектов, вы можете выбрать каждый из них в Current Load Effects для редактирования.

#### 5.3.1. Размер, скорость и распространение эффектов

Когда вы выбрали эффект, [Effect attribute 1] предлагает установить параметры 'Effect Size', 'Effect Speed' и 'Effect Spead'.

• Минимальный размер или скорость = 0. Можно остановить прибор, но при этом эффект будет все еще активен.

• Скорость эффекта может указываться в секундах или BPM. Для смены нажмите на рамку 'Effect Speed'.

• Опция 'Effect Spread' может сделать эффекты более выразительными.

#### 5.3.2. Группа скорости, группа блокировки и длительность

Нажмите [Effect attribute 1], чтобы переключиться на [Effec]

- 'Speed Group' может поделить выбранные устройства по группам. Каждая группа устройств управляется с одной и той же скоростью. После установки 'Speed Group' будет выключен 'Spread'.
- Изменения в разделе 'Block Group' никак не отразится на самом эффекте. 'Block Group' может зафиксировать заданное значение для нескольких приборов для их синхронной работы.
- Параметр 'Width' определяет, сколько времени занимает воспроизведение полного цикла. Если Длительность установлена на 50%, тогда эффект занимает лишь первую половину цикла.

#### 5.3.3. Начало и остановка эффекта

Нажмите [Effect attribute 2], чтобы переключиться на [Effect attribute 3], для установки 'Start Offset' и 'Stop Offset'.

• 'Start Offset' позволяет установить начало эффекта (0~360).

• 'Stop Offset' позволяет задать количество повторений для выполнения эффекта и определить точку остановки. По умолчанию - 'Never' (никогда).

#### 5.3.4. Направление эффекта

Пользователи могут использовать [Effect Direction] для установки направления эффекта, '---->', '<----', '-- >·<--' или '<----->'.

#### 5.3.5. Режимы эффектов

#### 4 режима эффектов:

1. Rel(Center) ------- эффект в относительном режиме, вокруг центра;

- 2. Rel(Up) ------- эффект в относительном режиме, наверх;
- 3. Rel(Down) ------- эффект в относительном режиме, вниз;
- 4. Absolute ------- эффект в абсолютном режиме.

#### 5.3.6. Порядок приборов

Данная опция позволяет перестроить порядок группы приборов по выбранному эффекту. Настройка [Fixture Order] описана в пункте 3.3.2.

#### 5.3.7. Удаление эффектов

Вы можете удалить ненужный эффект:

1. [Delete Effect] --- выбрать и удалить любой из выбранных эффектов, остальные эффекты останутся в исполнении.

2. [Delete All Effect] --- удалить все выбранные эффекты.

#### 5.4. Пользовательские эффекты

Система пользовательских эффектов предлагает пользователям формы эффектов для создания пользовательских эффектов. Кроме того, вы можете загрузить системные эффекты и сохранить их в User Effects для быстрого вызова в будущем.

#### 5.4.1. Создание пользовательского эффекта

1. Выберите опцию [Add New or Edit] для начала создания пользовательского эффекта.

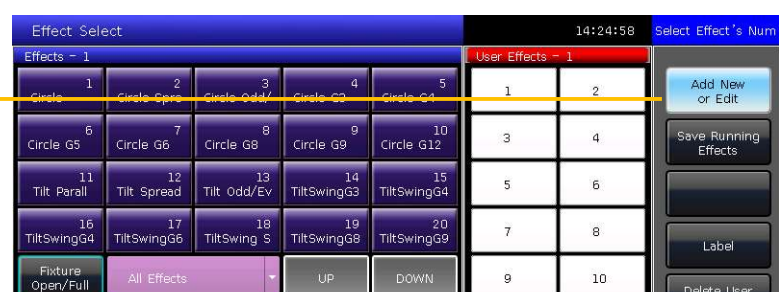

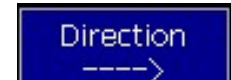

Stop Offset

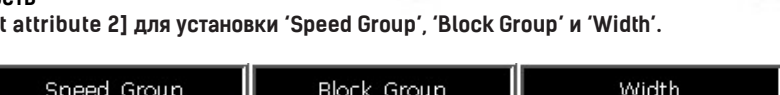

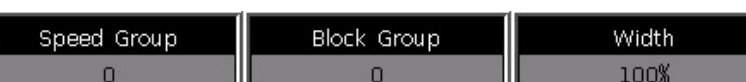

Start Offset

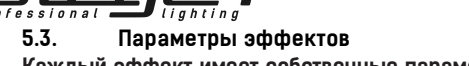

Effect Size **Effect Speed** Effect Spread

 $40%$ 4.0s  $\Omega$ 

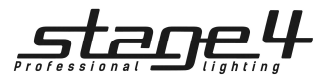

2. После выбора номера пользовательского эффекта (например, номера 1) вызовите окно для выбора параметров эффекта.

3.

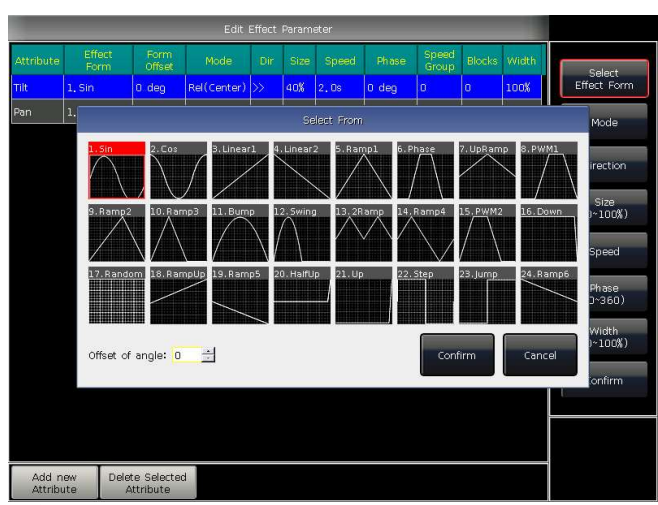

выбора форм эффектов.

4. Каждый параметр соответствует одной форме. Можно настроить все необходимые параметры (режим, направление, размер, скорость, фаза и ширина) на панели инструментов. Но вы также можете установить их в меню Effect Parameter при помощи колес управления.

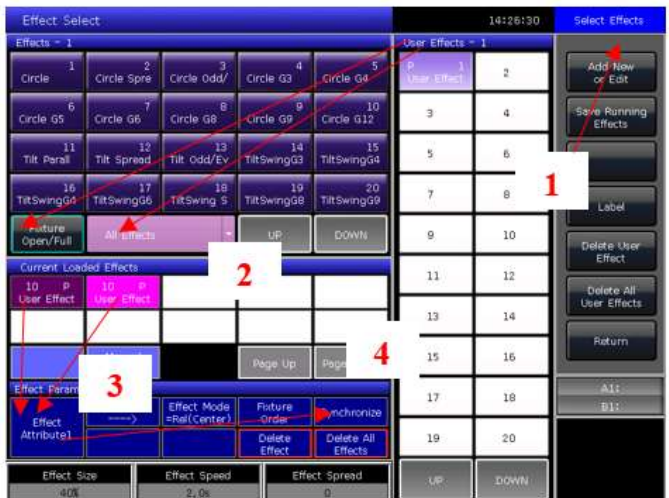

6. После повторного выбора пользовательского эффекта эти эффекты с другими параметрами будут перечислены в Current Loaded Effects. Их параметры можно настроить по одному. Закончив настройку всех эффектов, нажмите [Synchronize], чтобы эти пользовательские эффекты запускались одновременно.

7. Вы можете переименовать пользовательский эффект с помощью опции [Label].

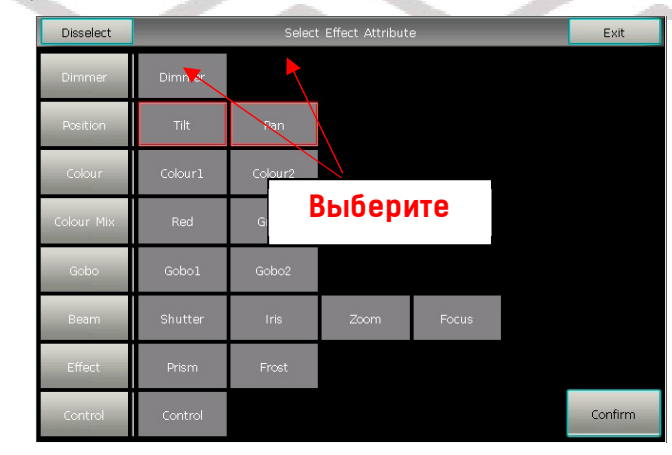

После выбора нужных параметров нажмите [Confirm]. Можно выбрать один из параметров и нажать [Select Effect Form]. Откроется окно для

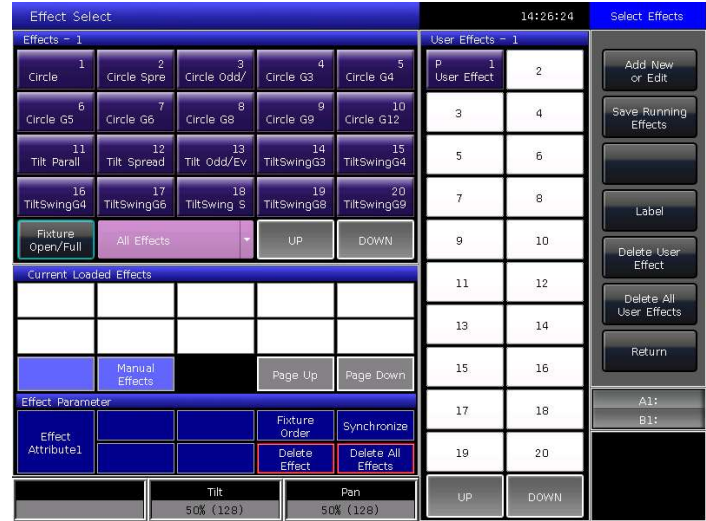

Например, если мы хотим создать эффект кругового движения, мы можем выбрать формы Sin для Tilt и Cos для Pan. (Или выберите Cos для Tilt и Sin для Pan.)

5. Нажмите [Confirm] после завершения, все параметры вернутся в окно Effect Select. Вы найдете новый список пользовательских эффектов в User Effects. Тип параметра эффекта будет отображаться в левой верхней части функциональной клавиши пользовательского эффекта.

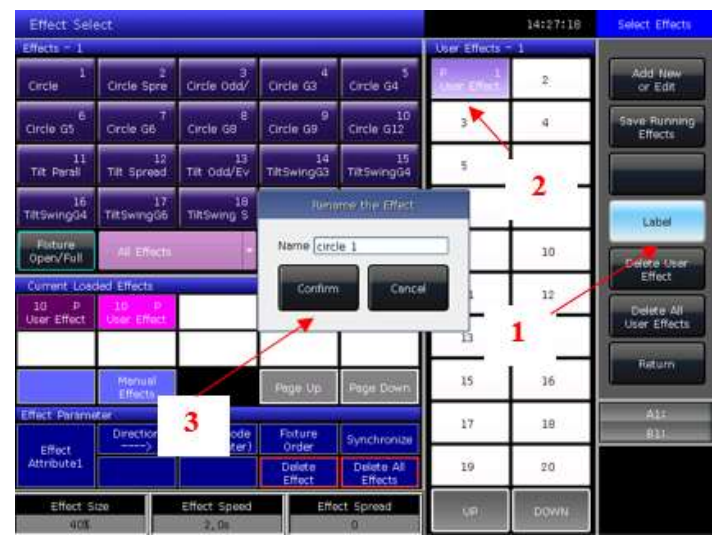

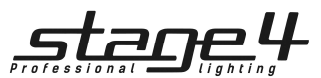

- 5.4.2. Сохранение пользовательских эффектов
- 1. Выберите эффект и настройте необходимые параметры.
- 2. Выберите [Save Running Effects].
- 3. Выберите функциональную клавишу в User Effects.
- 4. Введите имя и нажмите [Confirm].
- 5. Нажмите [Return] для выхода из режима редактирования.

5.4.3. Удаление пользовательских эффектов

Выберите [Delete User Effect] для удаления одного из ненужных пользовательских эффектов.

Выберите [Delete All User Effects] для удаления всех пользовательских эффектов.

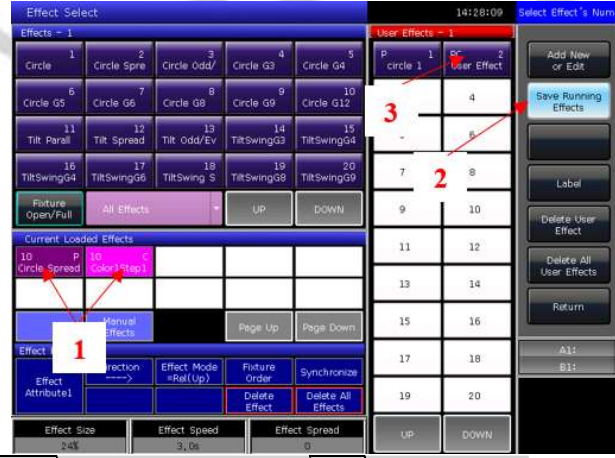

Примечание: Если хотите удалить пользовательский эффект, можно использовать Delete и выбрать нужную кнопку Effect в области Select.

#### 6. Плейбэки

В данной главе мы расскажем, как сохранять и редактировать плейбэки.

#### 6.1. Плейбэки и страницы плейбэков

В EAGLE NEST 8E есть 2 режима воспроизведения: Cue и Cue-списки. Cue-списки в свою очередь делятся на 2 режима: Cue-списки и Чейз.

В EAGLE NEST 8E есть 30 страниц плейбэков, по 24 фейдера на каждой, таким образом всего получается 720 сохраняемых плейбэков. Если включена клавиша Playback A/B, фейдеры плейбэков делятся на 2 части (А и В), что позволяет пользователям запускать одновременно 24 фейдера в данном разделе. Плейбэки на одном и том же фейдере, но на разных страницах, нельзя запустить одновременно.

В разделе Select для плейбэков есть часть Fixed. Она содержит 20 клавиш с 20 страницами для программирования, таким образом, может быть сохранено 400 плейбэков. Плейбэк может быть выведен одной и той же клавишей на разных страницах. Максимальный выход - 20 плейбэков одновременно.

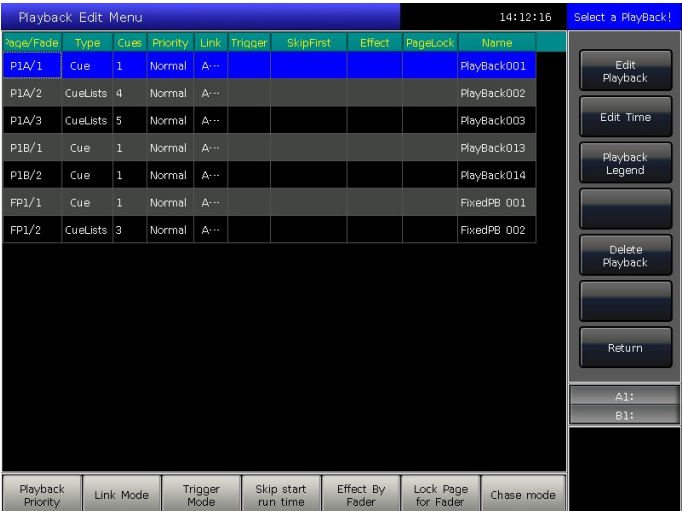

#### 6.2. Меню редактирования плейбэков

Нажмите Edit Playback для входа в Playback Edit Menu для просмотра сохраненных деталей плейбэка из списка. Кроме того, в этом меню вы можете найти функции типа плейбека (режим Cue-списков), уровня приоритета, режима связи, режима управления эффектами и т. д. Номер плейбэка отображается в формате PxA/y', 'PxB/y' and 'FPx/z'. A и B означают секции Плейбэка A или Плейбэка B. «Px» означает номер страницы плейбэка; «y» означает номер фейдера; и 'z' означает фиксированный номер клавиши.

#### 6.3. Cue

6.3.1. Режим сохранения Cue

- Record All Stage ----- Все приборы будут сохранены независимо от того, выбраны они или нет.
- Record Mode = Fixture ----- Все параметры выбранных приборов будут сохранены.
- Record Mode = Changed Attr. ----- Только измененные параметры выбранных приборов будут сохранены. Данная функция позволяет синхронно запускать cue различных параметров.

#### 6.3.2. Режим работы Cue

- Mode=Time --- Enable both HTP and LTP times. Если время установлено на 0. Значения HTP-канала зависит от позиции фейдера.
- Mode=Fader --- Disable any times. Значения HTP и LTP-каналов зависят от позиции фейдера.

#### 6.3.3. Сохранение Cue

- ① Выберите приборы.
- ② Настройте параметры для создания сцены или эффекта.
- ③ Нажмите Save to Cue в LIVE SHOW.
- $\widetilde{4}$ ) Выберите режим записи и режим управления, нажмите [Playback type=Cue].
- ⑤ Нажмите на кнопку над фейдером или Fixed для записи.

Примечание: Если фейдер был запрограммирован, опции Replace, Merge или Save to Last Step будут установлены, как необходимо.

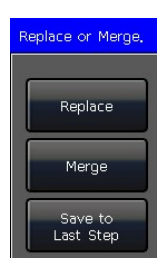

Record All Stage

Record Mode Changed Attr.

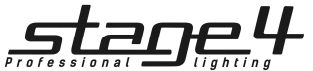

#### 6.4. Cue-списки

Воспроизведение Cue-списков имеет два режима – Cue-списки и Чейз. Cue-спискам разрешено устанавливать разное время для каждого шага, в то время как Чейз имеет одинаковое время для каждого шага.

#### 6.4.1. Создание Cue-списков

- ① Нажмите Edit Playback в LIVE SHOW.
- ② Нажмите кнопку над фейдером плейбэка (или клавишу Fixed).
- ③ Выберите приборы.
- $\overline{a}$ ) Настройте сцену с помощью кнопок параметров и колес.
- ⑤ Настройки записи по умолчанию находятся в 'Fixture'.

нажмите [Rec. Mode], если вы хотите записать в другом режиме.

- Rec. Mode = Fixture ----- все параметры приборов будут сохранены.
	- Rec. Mode = Channel ----- только измененные параметры приборов будут сохранены. Эта функция позволяет синхронно работать устройствам с разными параметрами.
- Rec. Mode = Stage ----- все приборы сцены (все подключенные приборы) будут сохранены, вне зависимости от выбора.

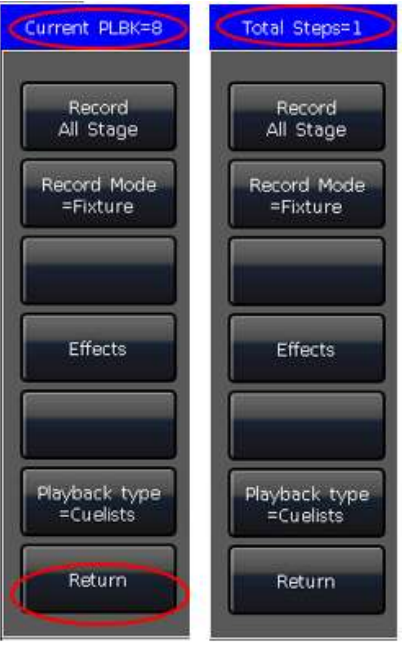

⑥ Нажмите мигающую кнопку плейбэка для сохранения шага (или нажмите [Save Step]).

1.0 No  $|1.0$ OFF 100% 100%  $\vert_{2.0}$  $\vert_{1,0}$  $3.0$  No 1.0 OFF  $\vert$ 100%  $\overline{\overline{OFE}}$  $\boxed{100\%}$  $\Big|4,0\Big|$  No  $\Big|1,0\Big|$  $12$  $13$  $14$  $15$  $16$  $17$  $18$  $19$  $20<sub>0</sub>$  $\frac{d}{10}$ Fixture<br>Open/Full **DOM/**  $\overline{2}$  $\overline{3}$  $\mathbf{a}$  $\overline{\phantom{a}}$ Group<sup>1</sup>  $\overline{6}$  $\overline{7}$  $\overline{\phantom{a}}$  $\overline{9}$  $10$  $\overline{11}$  $_{12}$  $13$  $14$  $15$ Link More rintui<br>Ardo 16  $\frac{1}{2}$ 19  $20$ ec. Mode<br>Fixture Save Ster

⑦ Повторите шаги 3-6 до полного завершения. Нажмите Edit Playback для выхода.

Кроме того, вы можете создать Cue-списки с помощью cue-режима.

① Нажмите Save to Cue в LIVE SHOW.

 $\widehat{a}$ ) Выберите необходимые режимы записи и работы, выберите [Playback type=Cue-lists] (в это время светодиодный индикатор Edit Playback будет мигать).

③ Нажмите кнопку над фейдером плейбэка. Верхний правый угол сенсорного экрана отобразит Current PLBK=n (n означает номер фейдера плейбэка).

④ Выберите прибор и настройте сцену с помощью кнопок параметров и колес.

⑤ Нажмите кнопку плейбэка для записи, правый верхний угол сенсорного экрана отобразит Total Steps=1.

 $\circledast$  Повторите шаги  $\circledast$  –  $\circledast$  до полного завершения. Нажмите кнопку Edit Playback или Save to Cue для выхода.

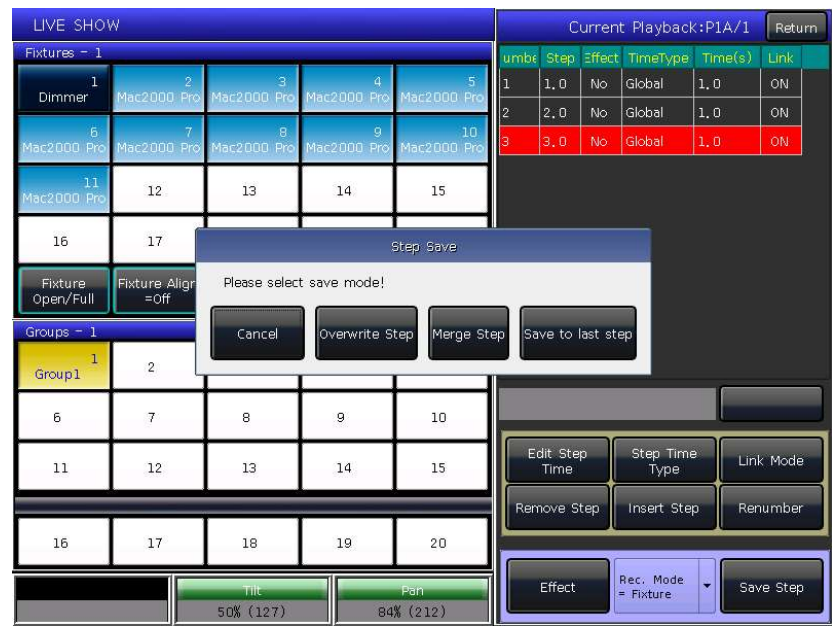

#### 6.4.2. Редактирование Cue-списков

- 6.4.2.1. Редактирование шага Cue-списка
- ① Нажмите Edit Playback в LIVE SHOW.
- $\overline{2}$ ) Выберите редактируемый Сие-список.
- ③ Выберите приборы и настройте новую сцену.
- $\bar{Q}$  Выберите редактируемый шаг Cue-списка.
- $\overline{(\overline{5})}$  Выберите необходимый режим записи.

⑥ Нажмите [Save Step]. Нажмите [Overwrite Step], чтобы записать новый шаг поверх старого; нажмите [Merge Step] для добавления в изначальный шаг; нажмите [Save to last step] для создания и сохранения нового шага.

⑦ Нажмите Edit Playback для выхода.

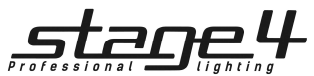

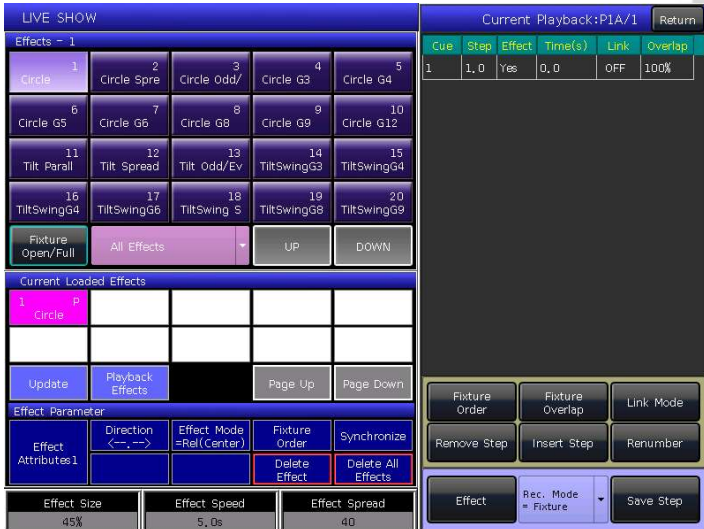

#### 6.4.2.3. Вставка шага Cue-списка

① Нажмите Edit Playback в LIVE SHOW.

② Выберите редактируемый Cue-список.

③ Выберите необходимые приборы.

 $\overline{4}$ ) Настройте сцену с помощью кнопок параметров и колес.

⑤ Выберите вставляемый шаг. Например, если вы хотите вставить второй шаг, выберите step 2.

- $\circledS$  Нажмите [Insert Step], серийный номер шага отобразится в 1.5.
- $\widetilde{\mathcal{O}}$  Нажмите [Renumber], чтобы переназначить номер.
- $\mathcal{O}(8)$  Нажмите Edit Playback для выхода.

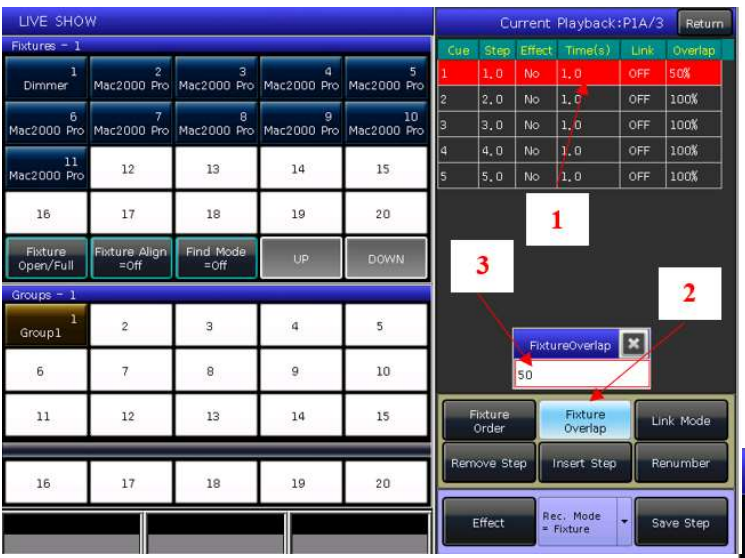

#### 6.4.2.5. Порядок приборов

Функция [Fixture Order] в Cue-списках должна запускаться с Fixture Overlap или эффектом. Вы не найдете эффекты если не установили Fixture overlap заранее.

Для того чтобы узнать, как установить порядок приборов, обратитесь к пункту 3.3.2.

Однако, вы можете закрыть некоторые приборы, если не хотите, чтобы они работали с Fixture overlap. Закрытые прибор(ы) начнут работать, как только начнет первый прибор, и закончат работать в тот же момент, что и последний прибор.

#### 6.4.2.6. Удаление шага

- ① Нажмите Edit Playback в LIVE SHOW.
- ② Выберите редактируемый Cue-список.
- ③ Выберите удаляемый шаг.
- ④ Нажмите [Remove Step].
- ⑤ Нажмите [Renumber] для переназначения номера.
- $\overline{6}$ ) Нажмите Edit Playback для выхода.

KITE NEST 4E / EAGLE NEST 8E - Руководство пользователя

6.4.2.2. Редактирование эффекта

Вы можете настраивать эффект, который был сохранен как плейбэк.

- ① Нажмите Edit Playback в LIVE SHOW.
- ② Выберите редактируемый Cue-список.

③ Нажмите [Effect] и войдите в меню эффектов.

- $\left( \widehat{4}\right)$  Подвиньте фейдер, отвечающий шагу с заданным эффектом.
- ⑤ Выберите настраиваемый эффект.
- $(\widetilde{6})$  Нажмите [Update] после настройки параметров.
- $O$  Нажмите Edit Playback для выхода.

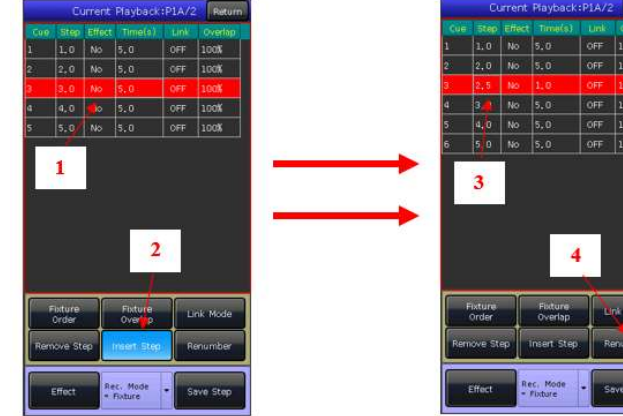

#### 6.4.2.4. Перекрытие приборов

Функция [Fixture Overlap] позволяет запустить несколько приборов с эффектом чейсинг в одном шаге. Диапазон этой функции 0~100%.

Если overlap=100%, все приборы меняются вместе. Если overlap=50%, второй прибор не начнет свою работу, пока первый прибор наполовину не затухнет. Порядок соответствует настройкам порядка действия приборов.

Время работы будет определено поровну для каждого устройства. Это означает, что, если, например, 5 устройств работают один шаг в течение 10 секунд, каждый прибор использует 2 секунды для завершения своего эффекта.

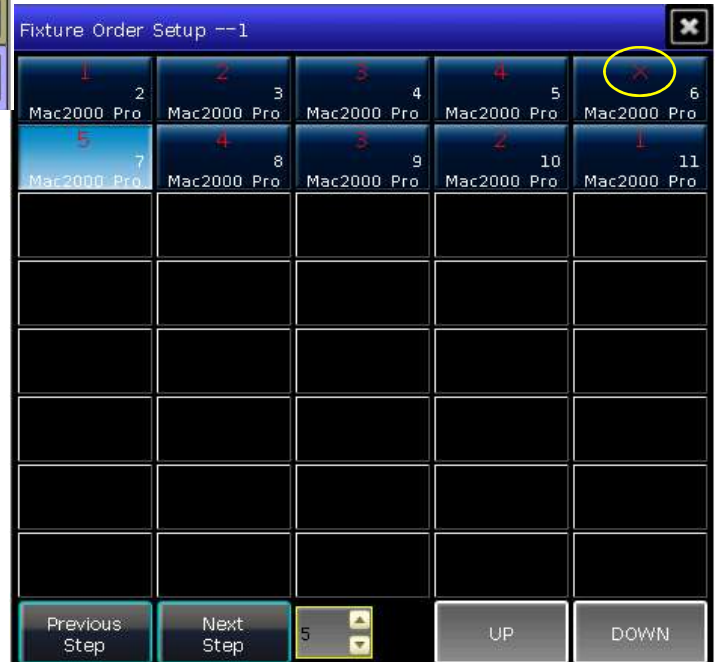

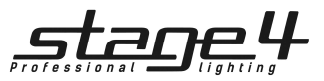

#### 6.5. Время воспроизведения

Каждый плейбэк имеет свое собственное время работы. Для каждого плейбэка Cueсписков есть 4 вида времени: delay in, fade in, delay out и fade out. Для каждого плейбэка Cue существует всего 3 вида времени: delay in, fade in и fade out. Кроме того, плейбэки могут задавать индивидуальные параметры времени и Snap-долю для мгновенных каналов. Также в данном меню можно настроить порядок приборов и направление порядка приборов для каждого шага.

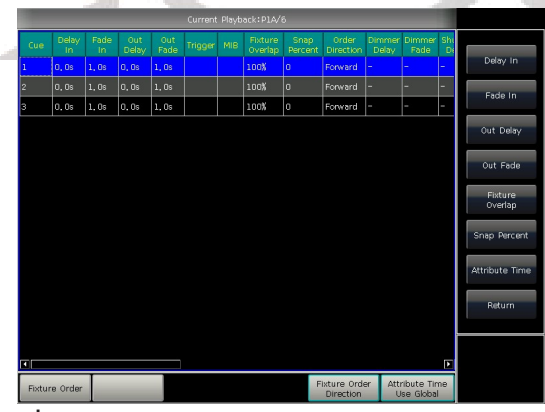

#### 6.5.1. Установка глобального времени

Время воспроизведения Cue-списков запускается соответственно следующему графику.

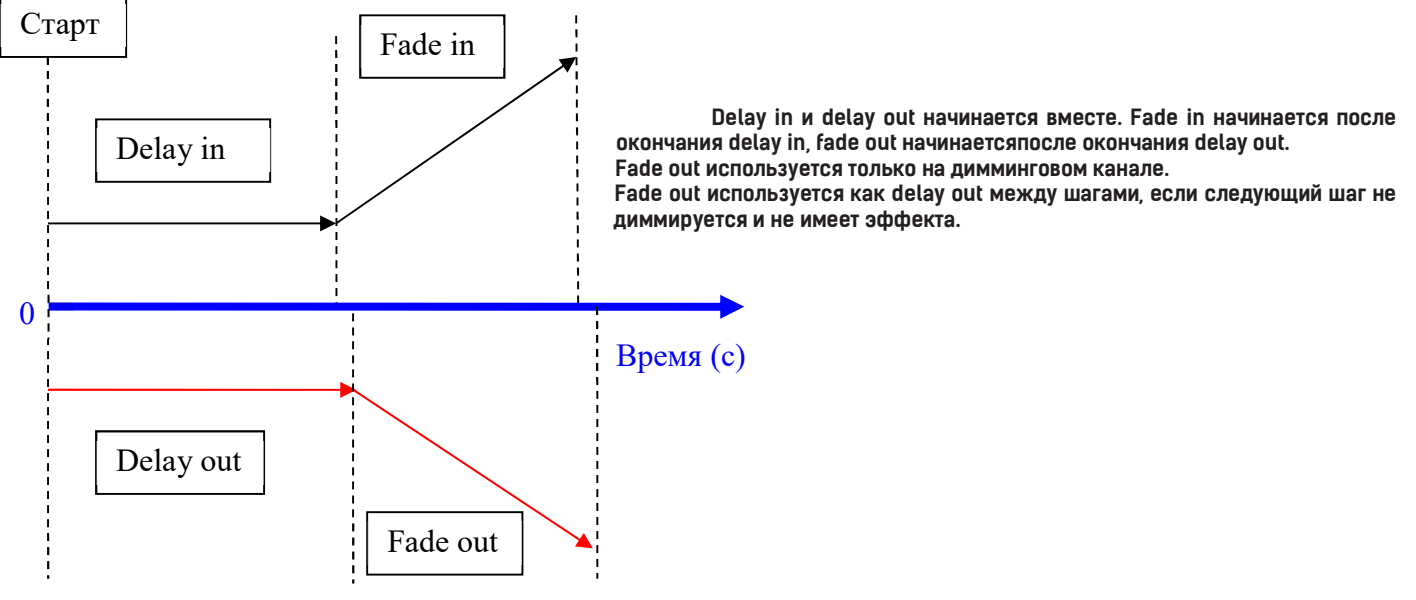

Время воспроизведения точки Сue запускается соответственно следующему графику.

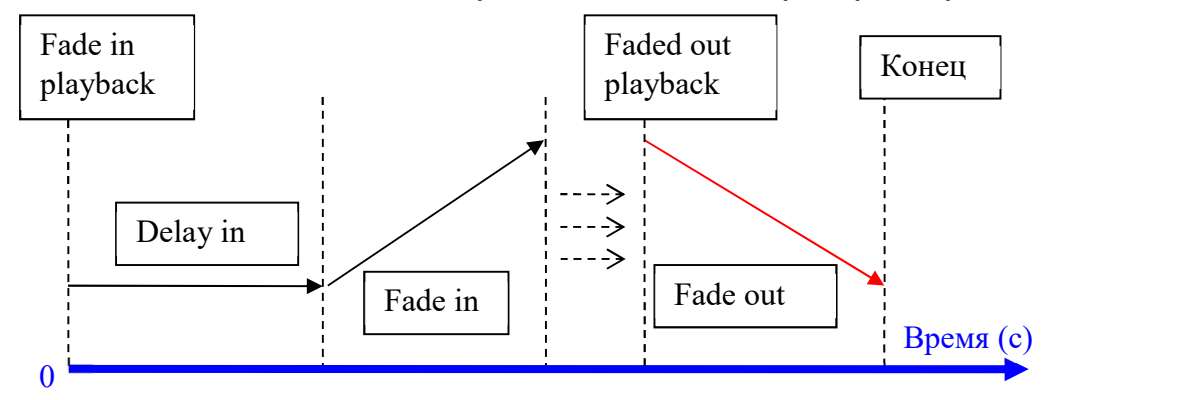

Для воспроизведения точки Cue не существует времени delay out. Когда в плейбэке есть fade in, время fade in time начинается после окончания delay in. Когда есть fade out, время fade out запускается сразу.

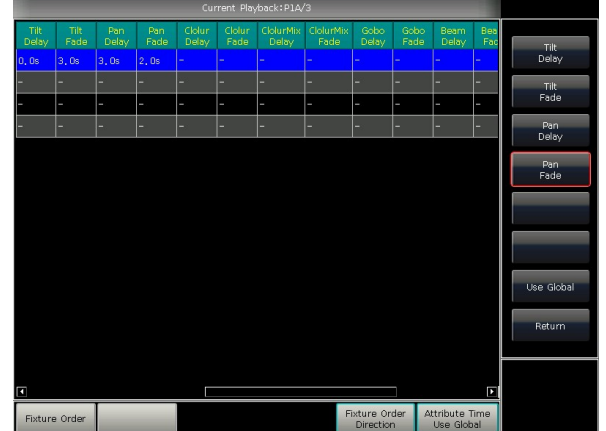

6.5.2. Установка индивидуального времени параметров

Время параметров имеет только время delay in и fade in. Переключать параметры можно с помощью кнопок параметров.

После установки времени параметров, эти параметры не будут использовать глобальное время, если вы снова не нажмете [Use Global].

 Нажмите [Use Global], если хотите возобновить выбранное время параметров в качестве глобального.

 Нажмите [Attribute Time Use Global], если хотите возобновить все время параметров в качестве глобального.

KITE NEST 4E / EAGLE NEST 8E - Руководство пользователя

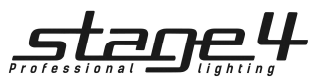

#### 6.5.3. Время для Cue-списков в режиме Чейз

- Глобальное время и время параметров недоступно для Cue-списков в режиме Чейз.
- Время для этого режима может устанавливаться только с помощью колеса D, Cross задается с помощью кнопки Shift и колеса D.
- Cross=100% означает, что при следующем шаге будет использовать время fade in.
- Cross=0% означает, что шаги не будут использовать время fade in. Используется delay in для каждого шага. Speed=1.0 s означает, что каждый шаг программы идет 1 секунду.

#### 6.5.4. Snap-доля

[Snap Percent] позволяет управлять instant-каналами. Значение функции по умолчанию – 0%.

Если snap-доля 0% – канал открывается в начале постепенного усиления точки cue.

Если snap-доля 100% – канал открывается в конце точки cue.

Если snap-доля 50% – канал открывается в середине точки cue.

#### 6.5.5. Ручное управление скоростью Cue-списков

При запуске Cue-списков вы также можете установить скорость При постепенном усилении cue-списка настройте скорость с помощью колеса D. Если вам нужно настроить скорость других Cue-списков, удерживайте Shift и нажмите нужную кнопку плейбэка для установки текущего cue-списка.

 $\Omega$  Поверните колесо D для установки скорости для Cue-списков, в правом нижнем углу отобразится: 'Speed=100%' (настраиваемый диапазон 10%~500%).

 $(2)$  Введите значение на числовых кнопках и нажмите на рамку скорости для установки значения (диапазон значений  $10 \sim 500$ ).

③ Нажмите на рамку скорости, чтобы она стала красной, затем нажмите колесо D, чтобы кнопка стала зеленой (это начальная отметка устанавливаемой скорости). Нажмите колесо D снова, и рамка снова станет красной (это конечная отметка устанавливаемой скорости). Затем система рассчитает скорость по времени между начальной и конечной отметкой. Нажмите снова на рамку скорости для выхода.

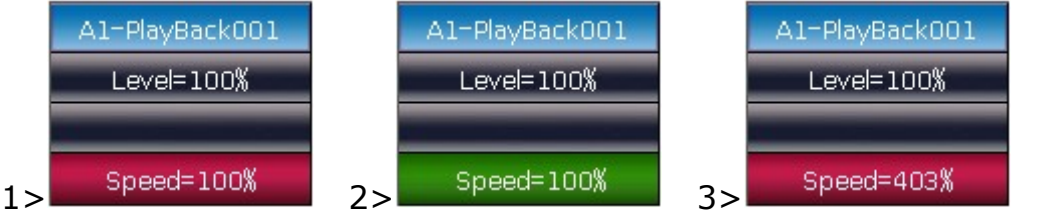

Скорость Cue-списков в режиме Чейз отображается в секундах вместо процентов.

#### 6.6. Режим соединения для Cue-списков

Вы можете установить состояние соединения каждого шага Cue-списка. Когда 'Link =ON', это означает, что он продолжит работу после окончания шага. Однако, если 'Link=OFF', шаг остановится до получения следующей инструкции.

3 режима соединения для Cue-списков: 'Internal', 'Auto' и 'Manual':

- Inside ---- Шаги сue-списков управляются настройками связи каждого шага.
- Auto ---- Вне зависимости от того, какая установлена связь, cue-списки будут работать автоматически.
- Manual ---- Вне зависимости от того, какая установлена связь, cue-списки будут останавливаться до получения следующей инструкции от пользователя.

Если режим соединения установлен на 'Manual' или 'Inside' с 'Link=OFF', кнопка снизу фейдера воспроизведения может использоваться как функция GOTO, после того как произошло постепенное усиление плейбэка. Нажмите ее один раз для запуска шага. Настройка плейбэков

Вы можете редактировать множество опций и параметров для каждого плейбэка в Playback Edit Menu.

#### 6.6.1. Приоритетность плейбэков

Опция [Playback Priority] позволяет установить уровни приоритетности запуска различных плейбэков. Всего пять режимов: very low (самый низкий), low (низкий), normal (обычный), high (высокий) и very high (самый высокий). Каждый новый плейбэк по умолчанию задан как normal.

Данная функция очень полезна для выступлений. Когда некоторые из приборов запущены в плейбэке, запуск нового плейбэка с теми же приборами изменит прежний плейбэк, если новый задан с тем же уровнем приоритетности или уровнем выше. Однако, если приоритетность нового плейбэка ниже старого, старый плейбэк не изменится.

#### 6.6.2. Настройка режима соединения для Cue-списков

Нажмите функциональную клавишу [Link Mode] для смены режимов соединения для cue-списков между auto, manual или inside.

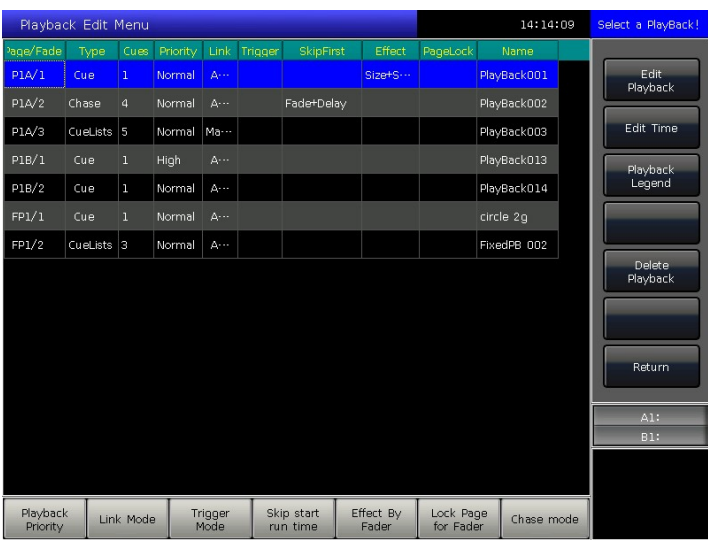

#### 6.6.3. Входящий музыкальный сигнал

[Trigger Mode] позволяет управлять cue-списками с помощью входящего звукового сигнала (основанного на ритме).

#### 6.6.4. Время начала воспроизведения

Если вы задавали время работы cue-списков, оно может повлиять на первый шаг в начале воспроизведения. Например, если вы установили время delay in или fade in, устройства будут использовать это время для перемещения из последней позиции к первому шагу, и затем каждый раз начнут запускать cue-списки.

Вы можете пропустить это время, если нажмете [Skip start run time] в 'Fade', 'Delay' или 'Fade+Delay'.

#### KITE NEST 4E / EAGLE NEST 8E - Руководство пользователя

21

- A1-PlayBack001
	- Level=100%
	- Cross=100%

Speed=1.0s

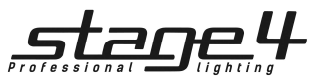

#### 6.6.5. Управление эффектами с помощью фейдеров

Если есть точка Cue, сохраненная с настроенными эффектами, вы можете настроить бегунок фейдера в 4 режимах с помощью опции [Effect By Fader]: 'DIMMER' (диммер), 'Size By Fader' (размер), 'Speed By Fader' (скорость) или 'Size+Speed By Fader' (размер + скорость).

#### 6.6.6. Закрепление фейдеров

Вы можете закрепить фейдеры плейбэков с помощью опции [Lock Page For Fader]. При выборе данной опции плейбэк будет закреплен на той странице, на которой он находится. Вы можете запустить ту же программу с тем же фейдером, даже если она находится на другой странице.

Примечание: Как только плейбэк будет закреплен, другие плейбэки на этом фейдере будут недоступны.

#### 6.6.7. Переименование плейбэков

Выберите плейбэк в списке и переименуйте его с помощью функции [Playback Legend].

Название плейбэка будет отображаться в нижнем правом углу, при его усилении. Название плейбэка может также отображаться на внешнем мониторе.

Мы настоятельно рекомендуем вам подключиться к монитору во время выступления. Подробности см. далее.

#### 6.7. Управление плейбэками

Плейбэками легко управлять. Выберите страницу плейбэков и подвиньте фейдер. Когда запущены несколько плейбэков, в нижнем правом углу сенсорного экрана отобразится последний из плейбэков, который был запущен. Вы можете переключить плейбэк в текущее состояние, удерживая кнопку Shift вместе с кнопкой над фейдером плейбэка. Скорость воспроизведения Cue-списков в текущем состоянии может настраиваться с помощью колеса D.

Кнопки под и над фейдерами имеют разные функции.

1> Кнопки над фейдерами могут использоваться для выключения или паузы.

Кнопка может быть использована в качестве функции Pre-locate перед запуском плейбэка. Нажмите кнопку над

фейдером. Все LTP-каналы приборов будут установлены на значения первой сцены плейбэка с выключенным светом. Как только вы подвинете фейдер плейбэка, программа запустится.

Вы также можете зажать кнопку над фейдером и подвинуть фейдер. Программа начнется с выключенным светом. Как только вы отпустите кнопку, лампы приборов загорятся.

Если вы уже подвинули фейдер плейбэка, кнопка будет использоваться для паузы. Приборы остановятся в текущем положении. 2> Кнопки под фейдерами могут использоваться для вспышки или ручного управления.

Кнопка под фейдером плейбэка может использоваться как вспышка, если плейбэк не запущен. Нажмите и удерживайте кнопку для того, чтобы продолжать управлять плейбэком, как будто его фейдер выставлен на максимальное значение.

Как только вы отпустите кнопку, плейбэк остановится.

Если плейбэк cue-списков уже запущен и фейдер подвинут, кнопка может использоваться для ручного управления. Нажмите кнопку один раз для запуска одного шага cue-списка.

Примечание: чтобы использовать функцию ручного управления, настройки 'Playback GO+/GO-' в Console Manage должны быть [Enable] (включены), и шаги cue-списков должны быть установлены как Inside с Link Off или Manual.

#### 6.8. Параметры плейбэков

В LIVE SHOW вы можете отредактировать плейбэк с помощью опции [Playback Parameters].

#### 6.8.1. Перезагрузка точки Cue

Консоль позволяет перезагружать значения параметров приборов одной из точек cue.

Вы можете загрузить необходимые параметры одной из точек cue с помощью опции [Load Cue to Program] после выбора [Playback Parameters].

В это время вы можете увидеть, что все индикаторы кнопок параметров включены. Вы можете нажать кнопку параметра для отмены выбора, чтобы невыбранные параметры не были загружены.

Вы можете выбрать плейбэк, который необходимо перезагрузить.

Если есть плейбэк точки Cue, приборы, включенные в Cue, будут выбраны автоматически.

Если есть плейбэк cue-списка, вы можете выбрать одну из точек из списка и выбрать функцию [Load Selected Cue]. Это вернет вас в LIVE SHOW, и устройства, включенные в Cue, будут выбраны автоматически.

#### 6.8.2. Другие опции

После нажатия [Playback Parameters] и выбора плейбэка можно настроить и некоторые другие функции, которые можно настроить. Большинство функций такие же, как в Playback Edit Menu, поэтому в этом разделе представлены только отличающиеся функции.

#### 6.8.2.1. Режим сброса

Вы можете установить Release mode для плейбэка следующим образом:

- [Freeze All Attribute] ---- Все параметры каналов закреплены, исключая HTP.
- [Release All Attribute] ---- Вернуть все параметры в начальное состояние.
- [Release Only Pan/Tilt] ---- Вернуть Pan и Tilt в начальное состояние и закрепить другие параметры каналов, за исключением **HTP.**

#### 6.8.2.2. Направление

Если есть плейбэк Cue-списков, нажмите опцию [Direction] для установки направления cue-списка 'Forward' (вперед) или 'Backward' (назад).

#### 6.8.2.3. Режим работы

Если есть плейбэк точки Cue, вы можете установить один из режимов работы для точки Cue.

#### 6.8.2.4. Запуск цикла

Если есть плейбэк Cue-списков, нажмите [Loop run] для смены режима работы на [Stop in Last Step].Продвинутые функции

В данном разделе будут представлены функции Off, Copy, Delete, Move, Legend и Record show.

KITE NEST 4E / EAGLE NEST 8E - Руководство пользователя

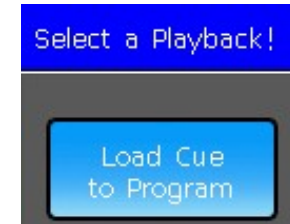

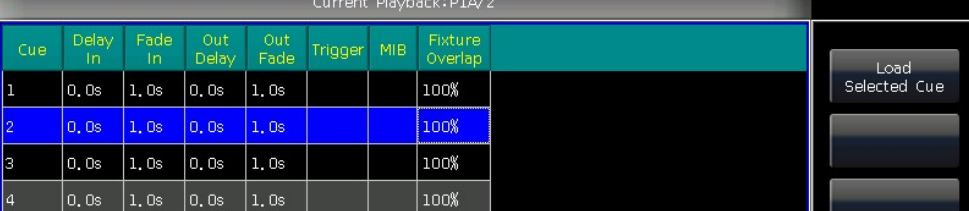

# <u> 20e4</u>

Delete All Data

Delete All Preset

Delete All Playback Delete All Group

#### 6.9. Функция OFF (отключение)

Нажмите Off в LIVE SHOW для входа в данное меню.

- [Off effects] --- закрыть эффект на выбранных устройствах, невыбранные устройства не подвергнутся изменениям.
- [Off all effects] --- эффекты будут закрыты вне зависимости, выбраны ли устройства или нет.
- [Off selected Fixtures] --- лампы выключены и выбранные устройства остановлены.
- [Release All Playbacks] --- сброс всех работающих плейбэков.

Кроме того, когда включена функция Off, вы можете сделать сброс одиночного плейбэка нажатием кнопки под фейдером. Но для запуска нужно снова подвинуть фейдер.

6.10. Функция Copy (копирование)

Функция Сору может использоваться в группах, пресетах и плейбэках. Нажмите Сору и выберите корень, затем выберите цель:

1. Если это пустая ячейка, вы можете просто скопировать и вставить.

2. Если в ячейке что-то есть, вы можете выбрать либо [Overwrite it] (перезапись), либо [Merge] (слияние).

3. Если копия, корень и ячейка предназначены для плейбэков, существует опция [Copy to Last Step]. Она позволяет вам более удобно составлять точки Cue в Cue-список.

#### 6.11. Функция Delete (удаление)

Вы можете удалить данные, введенные на EAGLE NEST 8E. Нажмите Delete для входа в данное меню.

1. Delete All Data --- удалить все данные с EAGLE NEST 8E. Данное действие равносильно очистке системы.

- 2. Delete All Preset --- удалить все пресеты, которые были вами отредактированы.
- 3. Delete All Playbacks --- удалить все плейбэки, которые были вами запрограммированы.

4. Delete All Group --- удалить все группы, которые были вами отредактированы.

Кроме того, вы можете удалять приборы, группы, пресеты, эффекты, макро или плейбэки по одному.

1. Выберите опцию Group, Fixture, Preset, Effect или Macro. При двойном нажатии будут удалены выбранные элементы.

2. Если вы хотите удалить плейбэк, нужно дважды нажать кнопку над фейдером.

#### 7.4. Функция Move (перемещение)

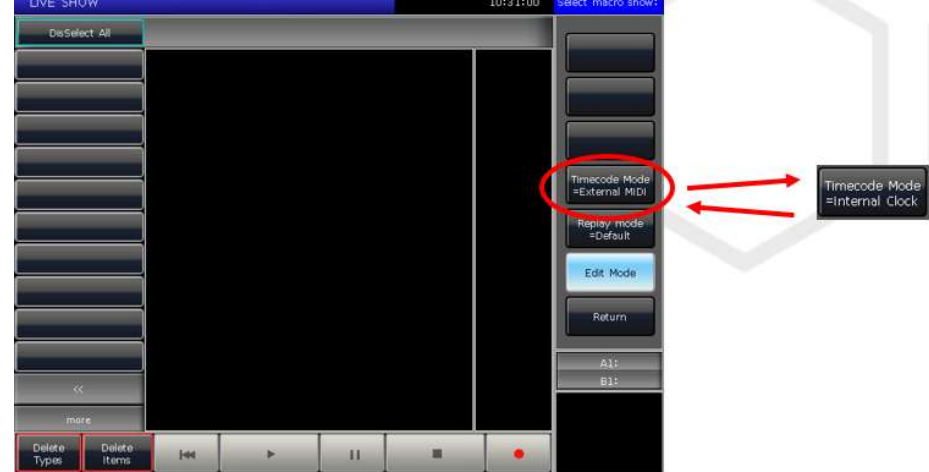

Можно легко переместить группу, пресет или плейбэк в другую позицию. Нажмите Move и выберите корень, затем цель:

1. Если ячейка для переноса пуста, вы можете свободно реализовать функцию перемещения. 2. Если в ячейке что-то находится, вы можете

выбрать либо [Overwrite it] (перезапись) либо [Swap] (поменять местами).

#### 7.5. Блокировка консоли

Если вы хотите заблокировать консоль, можно задать цифровой или буквенный пароль в LIVE SHOW, а затем нажать [Lock Console]. Если консоль заблокирована, любая операция не будет выполняться до тех пор, пока она не будет разблокирована снова.

Примечание: перезапуск может разблокировать консоль.

#### 7.6. Запись Macro Show

Macro show – это функция, основанная на тайм-коде, который позволяет записать и воспроизвести последовательность действий. При записи шоу вы можете выбрать различные режимы тайм-кода. EAGLE NEST 8E предлагает использовать два режима на ваш выбор: ① External MIDI ---- Данный режим требует MIDI устройство тайм кода для запуска записи шоу. Установите консоль в режим 'Slave Mode' (ведомый) перед использованием данного режима.

② Internal Clock ---- Данный режим должен записывать и запускать запись шоу по внутреннему времени консоли.

Вы можете воспроизводить плейбэки и пресеты, запуская макро. Воспроизведение плейбэков и пресетов останавливаются после выполнения макро.

Нажмите [Show Record Mode] на сенсорном экране и выберите режим тайм кода. Опция в секции выбора переключится на Macro. Выберите кнопку для записи. Серая полоса сверху укажет, куда идет запись.

#### 7.6.1. Внешнее MIDI-устройство

В данном режиме необходимо соединить консоль с внешним MIDI-устройством с помощью кабеля MIDI. Консоль должна быть установлена в режим 'Slave mode' (ведомый).

1. Выберите [Time code Mode = External MIDI] и нажмите кнопку записи на Macro;

2. Нажмите функциональную клавишу **она станет красной, что означает запись** 

Включите музыку на внешнем устройстве. Внутреннее время пульта поменяется на MIDI-тайм-код. Отобразится следующее:

#### miai 00:00:01,320 Recording...

3. Включайте плейбэки или пресеты, следуя ритму. Воспроизведение может быть с фейдеров и фиксированных кнопок. Если это воспроизведение Cue-списков, вы можете использовать для записи функцию GOTO.

ase Mode:

Freeze All<br>Attribute

Effect SizeSpee

static

Release Mode:

Freeze All<br>Attribute

Link Mode =Manual Effect SizeSpeed

static

Direction<br>=Forward

Loop run

Priority<br>=Normal

Use Delay and

Fade time

Сце-списки

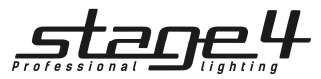

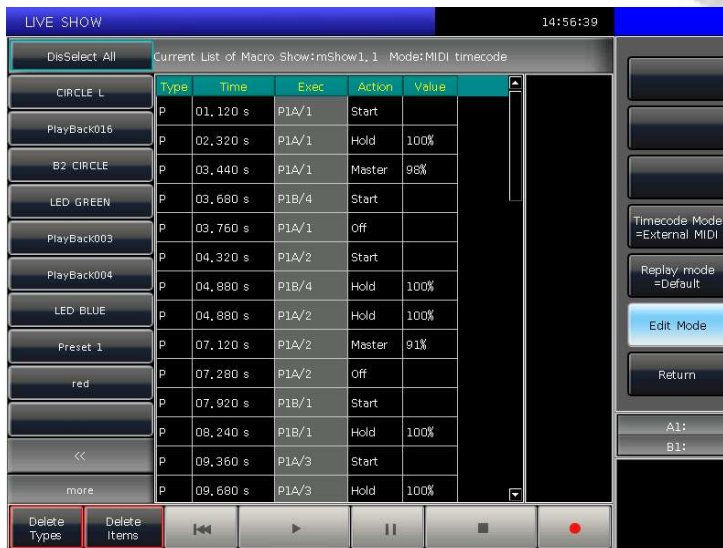

8. Вы можете запустить музыку на внешнем устройстве снова. Макрошоу запустит плейбэки или пресеты соответственно тайм-коду, как в записи. Внутреннее время консоли изменится на аудио тайм-код, когда начнется музыка. Статус операции будет показан на сенсорном экране, если открыто окно записи.

9. Макро-шоу остановится автоматически, когда закончится воспроизведение.

#### 7.6.2. Внутренние часы

В данном режиме не используется внешнее MIDI-устройство.

1. Выберите [Time code Mode = Internal Clock] и нажмите кнопку записи на Macro;

2. Нажмите функциональную клавишу , она станет красной, что

#### означает запись .

Макро-шоу начнет запись. Тайм-код, отвечающий внутреннему времени консоли, отобразится следующим образом:

#### 09:32:07 Recording...

3. Включайте плейбэки или пресеты, следуя музыке. Воспроизведение может быть с фейдеров и фиксированных кнопок. Если это воспроизведение Cue-списков, вы можете использовать для записи функцию GOTO.

4. Выключите все плейбэки после окончания музыки. Нажмите

функциональную клавишу **для остановки и сохранения шоу**. Нажмите [confirm] для сохранения.

5. После сохранения окно покажет список всех использованных плейбэков и пресетов, а также операций.

6. Положение макро-шоу и его режим записи будет отображен в верху окна.

#### Current List of Macro Show: mShow1, 2 Mode: Internal Clock

4. Выключите все плейбэки после окончания музыки. Нажмите

функциональную клавишу **для остановки и сохранения** шоу. Нажмите [confirm] для сохранения.

5. После сохранения окно покажет список всех использованных плейбэков и пресетов, а также операций.

6. Положение макро-шоу и его режим записи будет отображен в верху окна.

Current List of Macro Show: mShow1, 1 Mode: MIDI timecode

7. Вы можете нажать функциональную клавишу **верея верходя в** окне записи для запуска макро шоу. Вы также можете нажать соответствующую

кнопку в секции Macro для запуска макро, если уже закрыли данное окно. Макро-шоу находится в режиме готовности после выбора функциональной клавиши и ожидает MIDIсигнал для запуска. (Показано на рис. ниже). На данный момент шкала времени все еще отображается на внутренних часах.

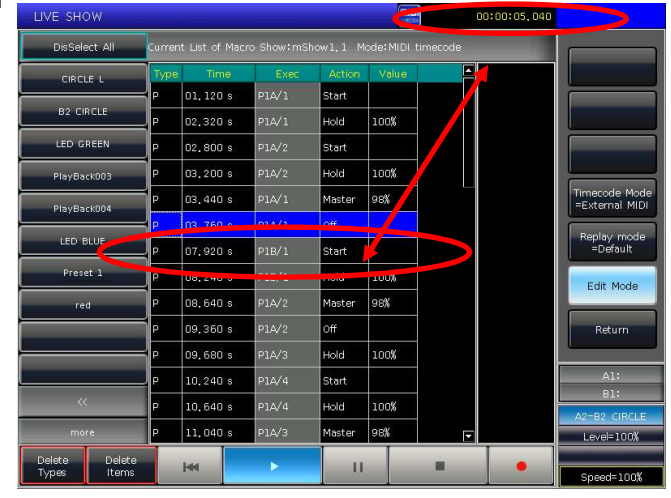

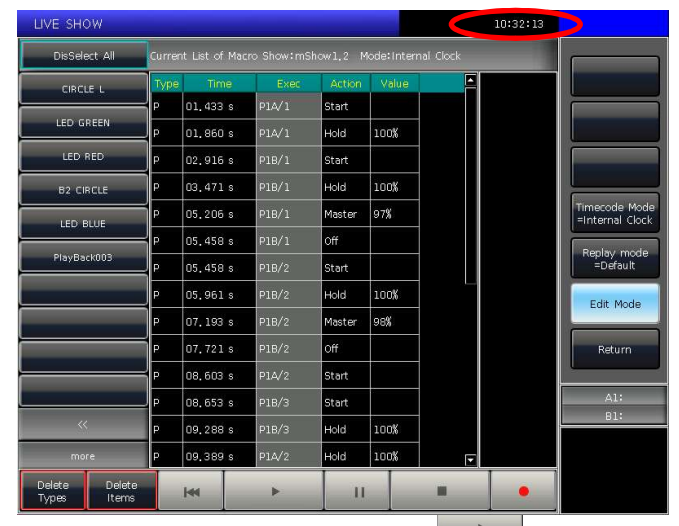

7. Вы можете нажать функциональную клавишу в окне записи для запуска макро-шоу. Вы также можете нажать соответствующую

кнопку в секции Macro для запуска макро, если уже закрыли данное окно.

8. Макро-шоу начинает работу сразу после нажатия функциональной клавиши Play

9. Макро-шоу остановится автоматически, когда закончится воспроизведение.

Примечание: Макро-шоу начинает запись, как только нажата кнопка записи. Если в начале есть временной интервал без какойлибо операции, воспроизведение начнется соответственно началу макро-шоу. Вы можете пропустить его в настройках консоли, если в нем нет необходимости.

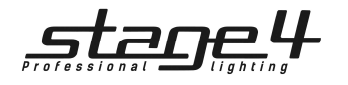

#### 7.6.3. Редактирование Macro Show

Вы можете пересмотреть и отредактировать макро-шоу после его создания.

1. Например, вы можете добавить плейбэк в сохраненную запись макро-шоу:

 $\widehat{a}$  Войдите в запись шоу для редактирования.

- **(2) Нажмите кнопку записи и полиции снова проиграйте музыку.**
- $\widetilde{\text{(3)}}$  Выставите плейбэки или пресеты в нужное время.

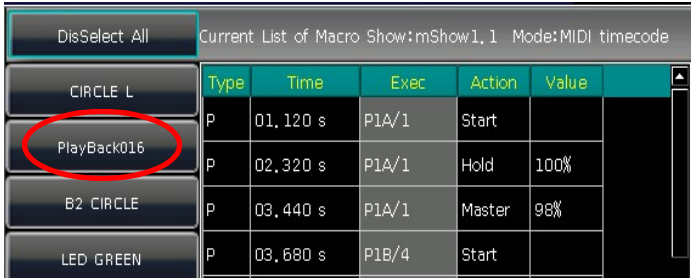

2. Если вы обнаружите, что одна или несколько операций не соответствуют ритму при повторном воспроизведении, можете войти в запись шоу снова и отредактировать время операций.  $\Gamma(1)$  Войдите в редактируемую запись шоу.

② Выберите редактируемую операцию.

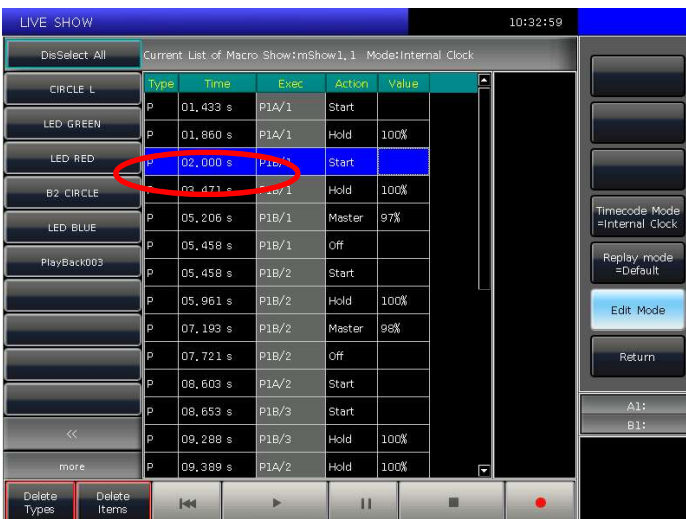

3. Редактирование элементов макро-шоу:

① Все статусы операций плейбэка или пресета будут перечислены, когда вы выберете названия слева.

② Вы можете удалить все операции из выбранного плейбэка или пресета с помощью опции [Delete Types].

③ Вы можете удалить некоторые операции, выбранные с помощью опции [Delete Items].

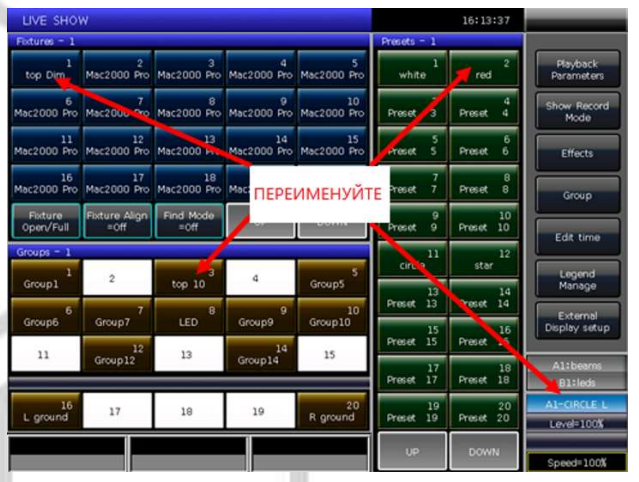

KITE NEST 4E / EAGLE NEST 8E - Руководство пользователя

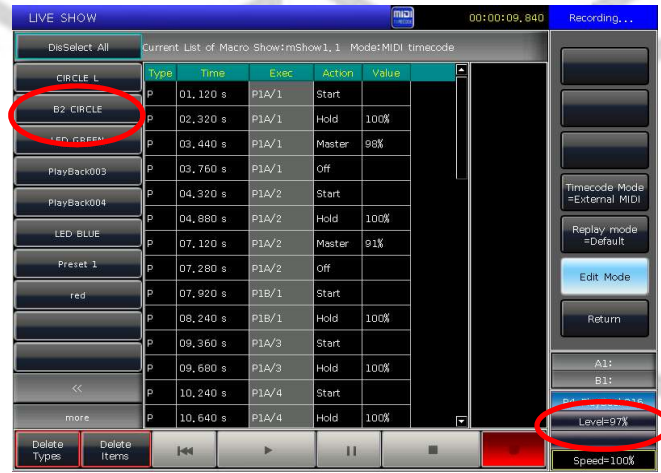

 $\widehat{A}$ ) Выключите на фейдерах все плейбэки или пресеты и нажмите

кнопку записи **. Выберите [Merge] в вызванном окне.** ⑤ Вы увидите, что новый плейбэк или пресет добавлен в список слева.

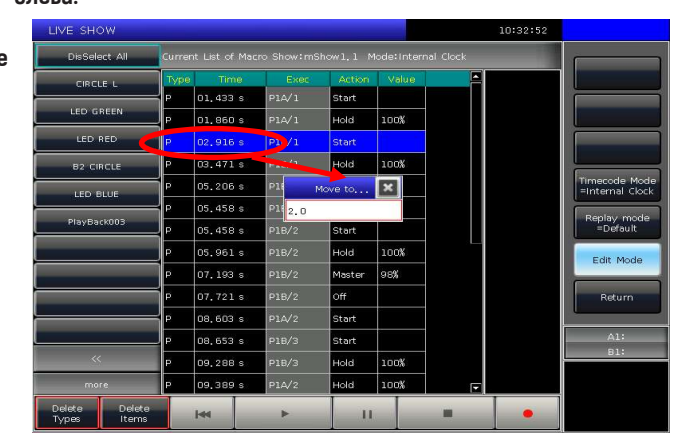

③ Нажмите ENTER или колесо D.

④ Введите новое время операции, которое соответствует ритму.  $(\bar{s})$  Для смены времени нажмите ENTER или колесо D еще раз.

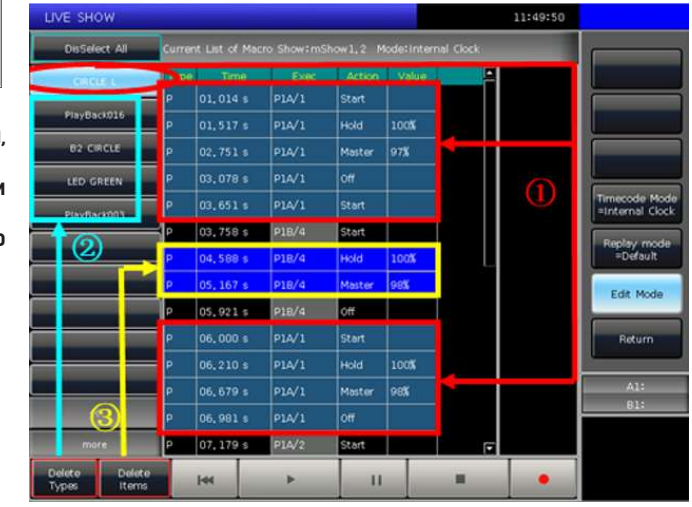

#### Управление названиями

7.7.

Вы можете переименовать все опции выбора, отображенные на сенсорном экране. Нажмите [Legend Manage] и выберите функциональную клавишу во вкладках Fixtures, Groups или Presets на сенсорном экране. Затем введите название и нажмите ENTER.

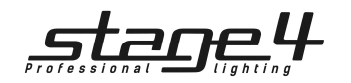

#### 7. Настройка консоли

Нажмите Setup, чтобы войти в меню SETUP MENU.

#### 7.1. Пользовательские настройки

#### 7.1.1. Управление консолью

Вы можете настроить режим работы, нажав [Console Manage]:

Playback GO+/GO- --- По умолчанию опция включена [Enable]. Когда режим связи Cue-списков установлен на ручной или 'Link=Off', кнопка снизу фейдера плейбэка используется как функция GOTO (Go+ или Go- зависит от заданного направления Cue-списков). Если опция выключена – [Disable], и фейдер плейбэка открыт не полностью, кнопки под фейдерами могут использоваться как мощная вспышка.

Quick Palette --- По умолчанию опция включена [Enable]. Вы можете вызывать пресеты, даже если приборы не выбраны. Если опция выключена – [Disable], для вызова пресетов необходимо сначала выбрать приборы. Если приборы не выбраны, пресеты не могут быть вызваны.

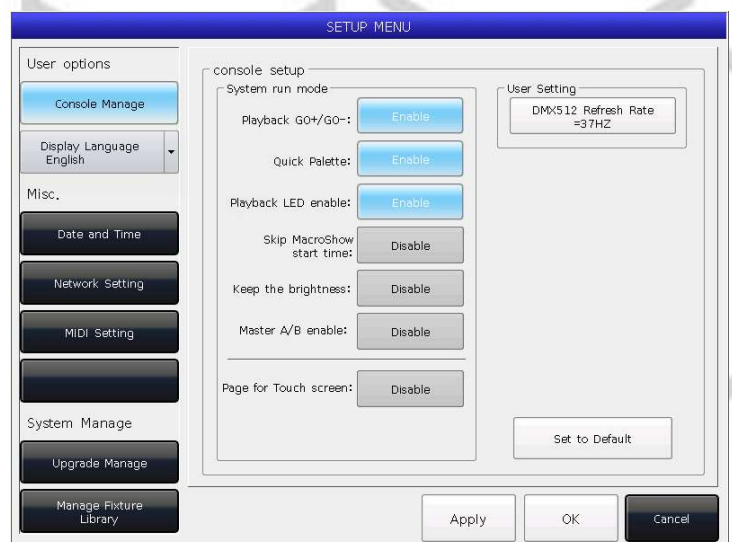

Playback LED enable --- По умолчанию опция включена [Enable]. Индикатор кнопки под фейдером плейбэка продолжает гореть, если вы сохранили программу. Если опция выключена – [Disable], индикатор кнопки под фейдером плейбэка не включится, даже если в плейбэке есть какая-то программа.

Skip Macro Show start time --- По умолчанию опция выключена [Disable]. Используется для макро-шоу, записываемого по внутреннему времени консоли. Когда опция включена – [Enable], начальный временной интервал будет отменен.

Keep the brightness --- По умолчанию опция выключена [Disable]. Группа приборов будет включаться по одному, как задано функцией 'Seriatim light up fixtures' (см. п. 3.3.4). Если опция включена – [Enable], приборы будут работать на своей яркости после зажигания.

Master A/B enable --- По умолчанию опция выключена [Disable]. Мастер-фейдеры воспроизведения A и B контролируют интенсивность воспроизведения. При включении опции [Enable], мастер-фейдеры воспроизведения A и B управляют интенсивностью вместе с выходами плейбэков в каждой части. С помощью этой функции пользователи могут добавлять и воспроизводить весь плейбэк и быстро переключать две части плейбэка каждым мастер-фейдером.

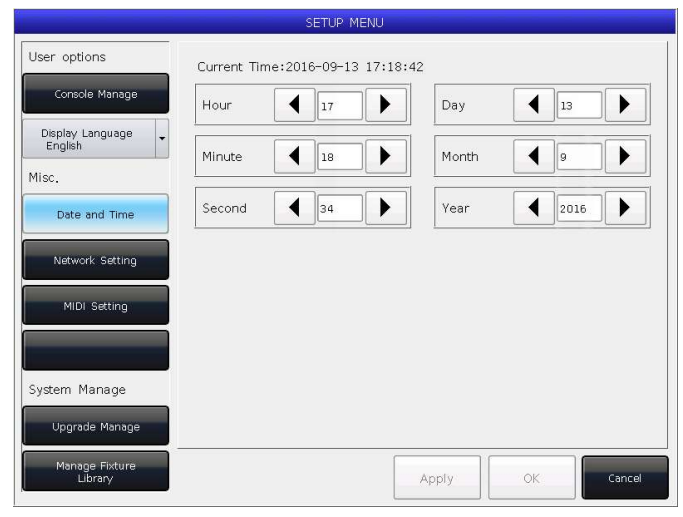

#### 7.2.2. Настройка сети

- ① Конфигурация сети: вы можете настроить конфигурацию сети на консоли. IP-адрес консоли по умолчанию - 192.168.0.239.
- ② Протоколы сети: Вы можете установить, использовать ли сетевой выход DMX.

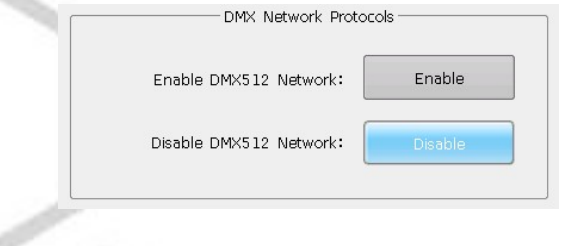

Page for Touch Screen --- По умолчанию опция выключена [Disable]. Вы можете перелистывать страницы в секции выбора (Selection), в то время как опции на сенсорном экране останутся прежними. Вы можете одновременно выбирать нужные опции на различных страницах. Когда опция включена – [Enable], опции на сенсорном экране будут перелистываться одновременно с перелистыванием страниц в секции выбора.

В User setting можно сменить частоту обновления (26~37 Гц), чтобы была возможной работа специальных приборов.

Все опции в 'console setup' можно сбросить до заводских настроек с помощью [Set to Default].

#### 7.1.2. Выбор языка

для отображения функций на дисплее к выбору доступно два языка – китайский или английский.

7.2. Прочие настройки

#### 7.2.1. Дата и время

Можно установить местные дату и время для отображения на сенсорном экране.

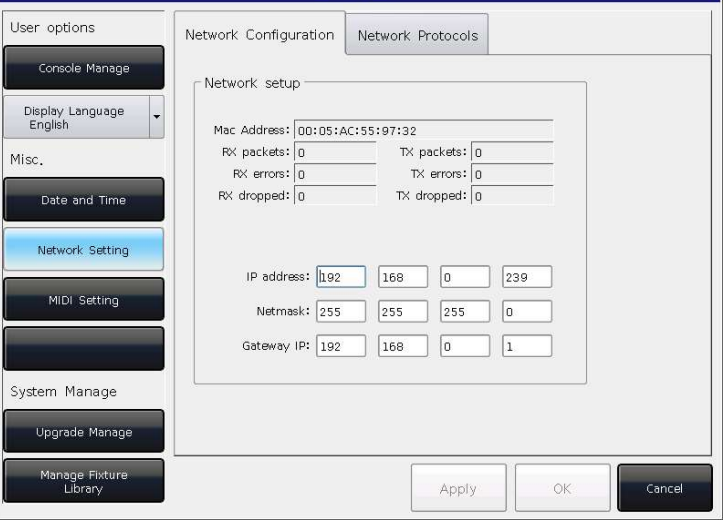

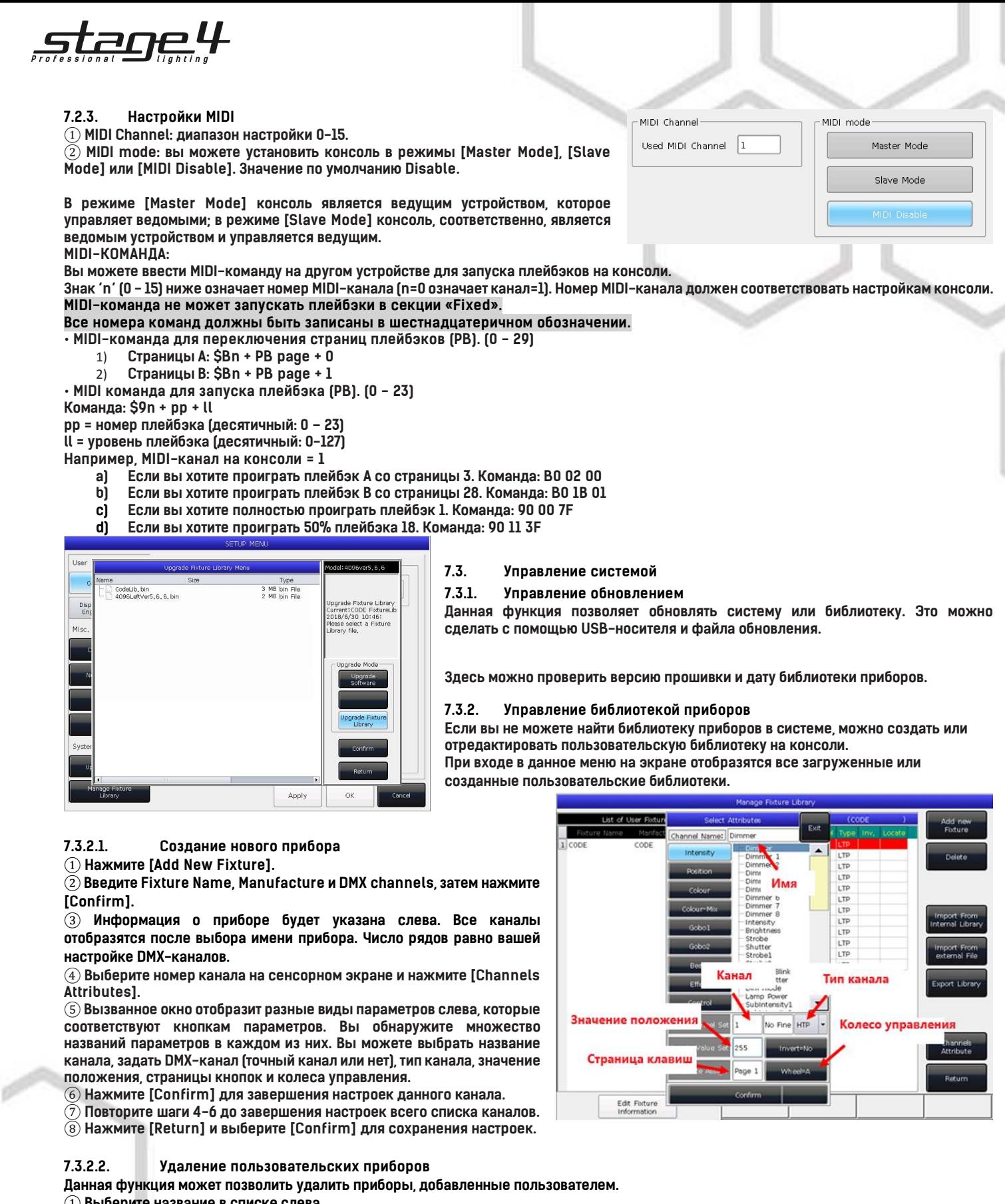

 $\left( 1\right)$  Выберите название в списке слева. ② Нажмите [Delete] для удаления.

7.3.2.3. Экспорт библиотеки Пользователь может экспортировать все пользовательские библиотеки на USB-носитель. Вы можете создавать резервные копии пользовательских библиотек, которые могут использоваться на других консолях этой же серии. По умолчанию имя файла резервной копии - «codeusrlib.bin».

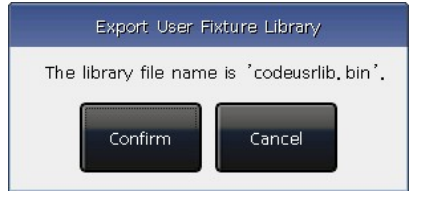

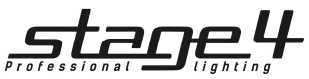

#### 7.3.2.4. Импорт и редактирование системной библиотеки

Системную библиотеку можно импортировать и использовать при определенной настройке. (Примечание: изменение в импортированной библиотеке не изменит исходную

библиотеку в системе. Но предустановленные функции в системной библиотеке будут удалены после настройки).

 $\Omega$  Haжмите [Import From Internal Library].

 $\widehat{2}$ ) В окне слева отобразятся все названия производителей из системной библиотеки.

③ Найдите и выберите производителя. Все библиотеки

производителей будут отображены справа.

 $\mathcal{A}$ ) Выберите библиотеку и нажмите [Confirm].

⑤ Импортированная библиотека будет отображена в List of User Fixtures.

⑥ Выберите импортированную библиотеку и выберите нужный канал.

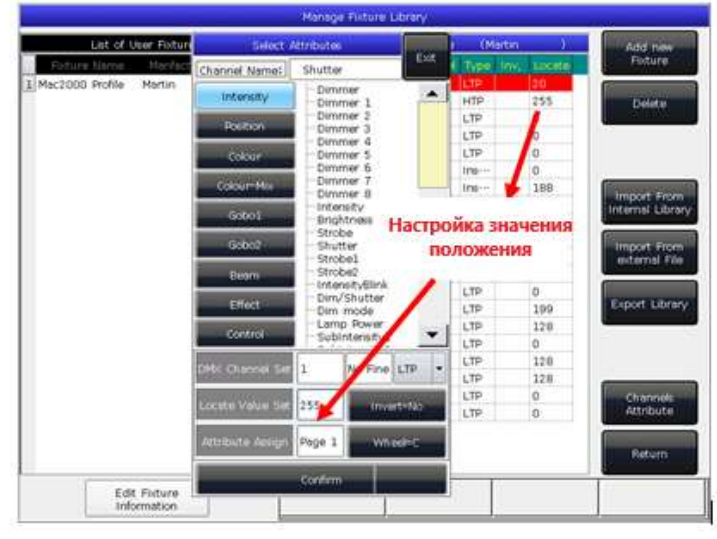

#### 7.3.2.5. Импорт внешнего файла библиотеки

На консоль можно импортировать пользовательскую библиотеку 'codeusrlib.bin' или файл библиотеки R20.

① Перенесите файл библиотеки на USB-носитель.

 $\widehat{2}$ ) Нажмите [Import From external File].

③ Система автоматически прочитает USB-носитель, и в окне на экране отобразятся все файлы на USB-носителе. (Нажмите

[Disk Source] для смены на Internal Disk).

④ Выберите нужный файл.

⑤ Нажмите [Import whole User Library], если вы хотите импортировать пользовательскую библиотеку.

Примечание: Все пользовательские библиотеки в списке будут заменены, если вы импортируете пользовательскую библиотеку целиком.

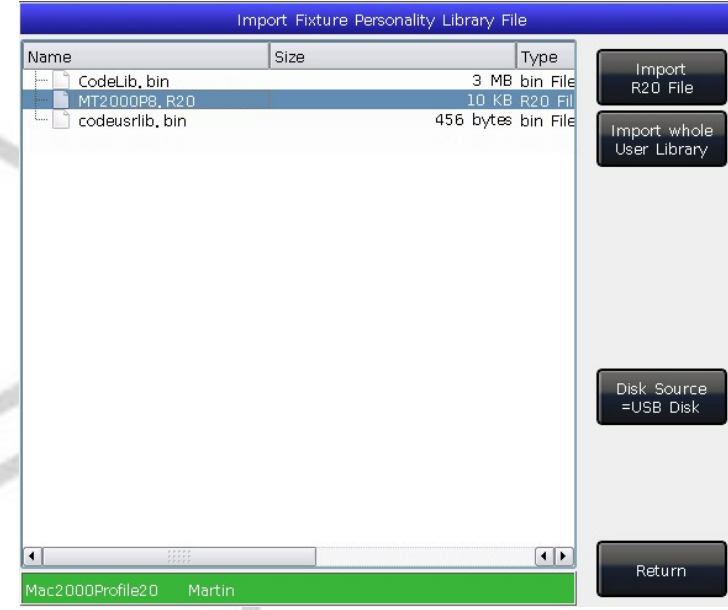

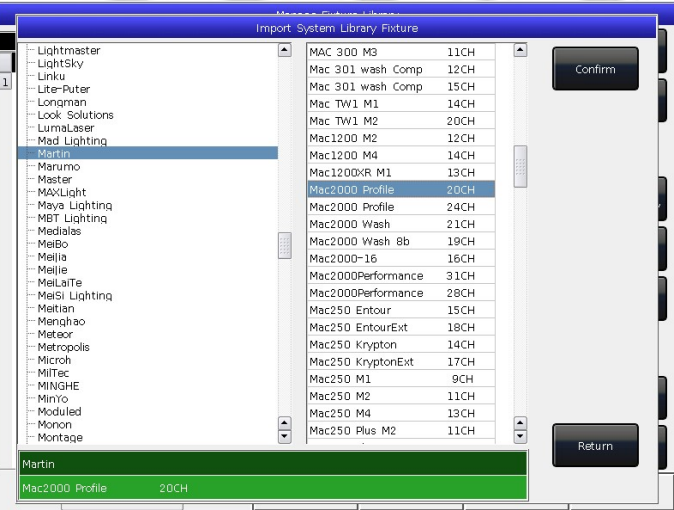

⑦ Нажмите [Channels Attribute] и внесите правки.

⑧ Нажмите [Return] и [Confirm] для сохранения. Примечание: Все пресеты, таблица спектров и макро будут удалены после редактирования библиотеки.

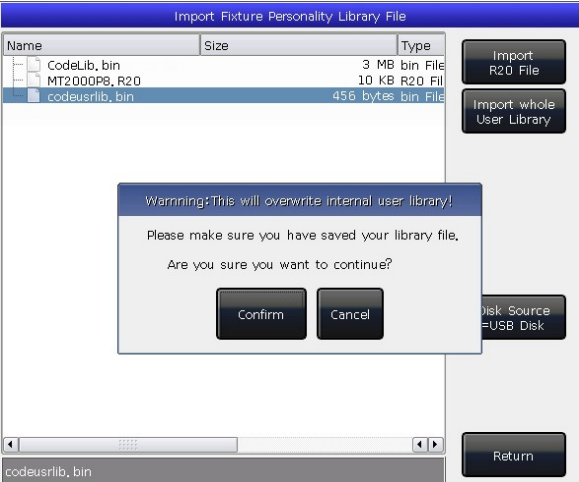

 Нажмите [Import R20 File], если вы хотите импортировать библиотеку в формате R20 (если выбран файл R20, информационная область внизу станет зеленой).

⑥ Нажмите [Return] для выхода в List of User Fixtures.

KITE NEST 4E / EAGLE NEST 8E - Руководство пользователя

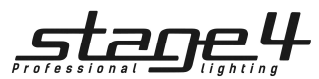

#### 8. Опции на сенсорном экране

По умолчанию существует три опции для выбора пользователем: Fixtures (приборы), Presets (пресеты) и Groups (группы).

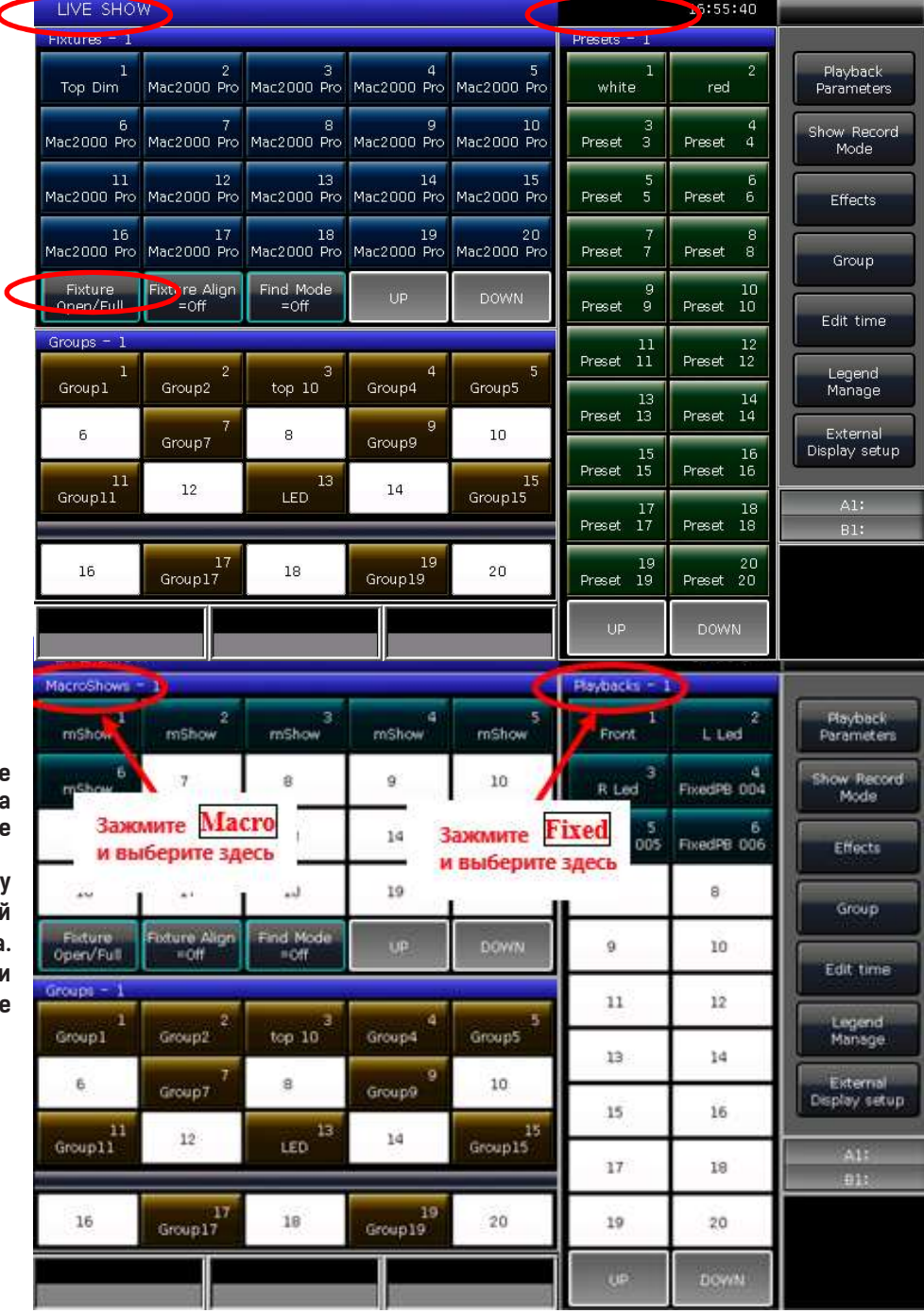

Вы можете настроить отображение других опций из секции 'Select' на<br>сенсорном сэкране для более экране для более удобного управления.<br>Например, удержив

удерживайте кнопку Macro и выберите 'Fixtures' на синей полосе сенсорного экрана. Удерживайте кнопку Fixed и выберите 'Presets' на синей полосе сенсорного экрана.

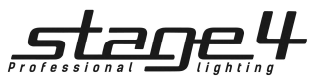

- Гехнические характеристики
	- Для модели EAGLE NEST 8Е: Всего 4096 каналов с шестью оптически изолированными выходами DMX-512
	- Для модели KITE NEST 4Е: Всего 2048 каналов с четырьмя оптически изолированными выходами DMX-512

Остальные технические характеристики для моделей EAGLE NEST 8Е и KITE NEST 4Е идентичные:

- до 400 DMX-приборов;
- Жидкокристаллический сенсорный дисплей 10.4"для управления;
- VGA-интерфейс для внешнего монитора для отображения большего количества информации;
- Можно запрограммировать до 1120 плейбэков, которые управляются 24 фейдерами × 30 страниц вместе с 20 клавишами плейбэков × 20 страниц. Одновременно могут быть запущены 44 плейбэка;
- 4 оптических энкодера для детализированной настройки;
- До 400 групп;
- До 400 пресетов;
- Можно сохранить до 400 макро-шоу, которые могут запускаться по MIDI тайм-коду или внутреннему времени консоли;
- До 400 пользовательских эффектов;
- Зона быстрого доступа позволяет быстро выбирать приборы, группы, пресеты, эффекты, и макро-шоу или плейбэки;
- Система смешения цветов с палитрой позволяет более удобно управлять приборами с каналами RGB или CMY;
- Генератор эффектов позволяет изменять и управлять эффектами с различными параметрами. Настроенные пользователем эффекты могут быть сохранены и вызваны снова;
- 5 уровней приоритетности для плейбэков;
- Плейбэки делятся на 2 секции: Плейбэк А и Плейбэк В.
- Позволяет воспроизводить плейбэки А и В в режиме ожидания.
- Новая система отсчета времени (выбор параметров времени для воспроизведения);
- Свыше 8000 встроенных библиотек. Возможность редактирования библиотеки или создания собственных;
- Внутренний электронный диск позволяет восстанавливать данные;
- USB-интерфейс для восстановления данных с внешнего носителя;
- MIDI-вход и выход для подключения и работы с другими консолями;
- 12-вольтовая вспомогательная подсветка;
- Питание: AC100-240 В, 50-60 Гц;
- Габаритные размеры: 650мм × 490мм × 130мм;
- Масса нетто: 13 кг

www.imlight.ru